# *Fieldbus*

<span id="page-0-0"></span>**NI-FBUS**" Offline Configurator **User Manual**

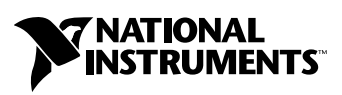

October 2003 Edition Part Number 370639A-01

#### **Worldwide Technical Support and Product Information**

ni.com

#### **National Instruments Corporate Headquarters**

11500 North Mopac Expressway Austin, Texas 78759-3504 USA Tel: 512 683 0100

#### **Worldwide Offices**

Australia 1800 300 800, Austria 43 0 662 45 79 90 0, Belgium 32 0 2 757 00 20, Brazil 55 11 3262 3599, Canada (Calgary) 403 274 9391, Canada (Montreal) 514 288 5722, Canada (Ottawa) 613 233 5949, Canada (Québec) 514 694 8521, Canada (Toronto) 905 785 0085, Canada (Vancouver) 514 685 7530, China 86 21 6555 7838, Czech Republic 420 2 2423 5774, Denmark 45 45 76 26 00, Finland 385 0 9 725 725 11, France 33 0 1 48 14 24 24, Germany 49 0 89 741 31 30, Greece 30 2 10 42 96 427, India 91 80 51190000, Israel 972 0 3 6393737, Italy 39 02 413091, Japan 81 3 5472 2970, Korea 82 02 3451 3400, Malaysia 603 9131 0918, Mexico 001 800 010 0793, Netherlands 31 0 348 433 466, New Zealand 0800 553 322, Norway 47 0 66 90 76 60, Poland 48 0 22 3390 150, Portugal 351 210 311 210, Russia 7 095 783 68 51, Singapore 65 6226 5886, Slovenia 386 3 425 4200, South Africa 27 0 11 805 8197, Spain 34 91 640 0085, Sweden 46 0 8 587 895 00, Switzerland 41 56 200 51 51, Taiwan 886 2 2528 7227, Thailand 662 992 7519, United Kingdom 44 0 1635 523545

For further support information, refer to the *[Technical Support and Professional Services](#page-34-0)* appendix. To comment on the documentation, send email to techpubs@ni.com.

© 2003 National Instruments Corporation. All rights reserved.

# **Important Information**

#### **Warranty**

The media on which you receive National Instruments software are warranted not to fail to execute programming instructions, due to defects in materials and workmanship, for a period of 90 days from date of shipment, as evidenced by receipts or other documentation. National Instruments will, at its option, repair or replace software media that do not execute programming instructions if National Instruments receives notice of such defects during the warranty period. National Instruments does not warrant that the operation of the software shall be uninterrupted or error free.

A Return Material Authorization (RMA) number must be obtained from the factory and clearly marked on the outside of the package before any equipment will be accepted for warranty work. National Instruments will pay the shipping costs of returning to the owner parts which are covered by warranty.

National Instruments believes that the information in this document is accurate. The document has been carefully reviewed for technical accuracy. In the event that technical or typographical errors exist, National Instruments reserves the right to make changes to subsequent editions of this document without prior notice to holders of this edition. The reader should consult National Instruments if errors are suspected. In no event shall National Instruments be liable for any damages arising out of or related to this document or the information contained in it.

EXCEPT AS SPECIFIED HEREIN, NATIONAL INSTRUMENTS MAKES NO WARRANTIES, EXPRESS OR IMPLIED, AND SPECIFICALLY DISCLAIMS ANY WARRANTY OF MERCHANTABILITY OR FITNESS FOR <sup>A</sup> PARTICULAR PURPOSE. CUSTOMER'S RIGHT TO RECOVER DAMAGES CAUSED BY FAULT OR NEGLIGENCE ON THE PART OF NATIONAL INSTRUMENTS SHALL BE LIMITED TO THE AMOUNT THERETOFORE PAID BY THE CUSTOMER. NATIONAL INSTRUMENTS WILL NOT BE LIABLE FOR DAMAGES RESULTING FROM LOSS OF DATA, PROFITS, USE OF PRODUCTS, OR INCIDENTAL OR CONSEQUENTIAL DAMAGES, EVEN IF ADVISED OF THE POSSIBILITY THEREOF. This limitation of the liability of National Instruments will apply regardless of the form of action, whether in contract or tort, including negligence. Any action against National Instruments must be brought within one year after the cause of action accrues. National Instruments shall not be liable for any delay in performance due to causes beyond its reasonable control. The warranty provided herein does not cover damages, defects, malfunctions, or service failures caused by owner's failure to follow the National Instruments installation, operation, or maintenance instructions; owner's modification of the product; owner's abuse, misuse, or negligent acts; and power failure or surges, fire, flood, accident, actions of third parties, or other events outside reasonable control.

#### **Copyright**

Under the copyright laws, this publication may not be reproduced or transmitted in any form, electronic or mechanical, including photocopying, recording, storing in an information retrieval system, or translating, in whole or in part, without the prior written consent of National Instruments Corporation.

#### **Trademarks**

FieldPoint™, Lookout™, National Instruments™, NI™, ni.com™, and NI-FBUS™ are trademarks of National Instruments Corporation.

Product and company names mentioned herein are trademarks or trade names of their respective companies.

#### **Patents**

For patents covering National Instruments products, refer to the appropriate location: **Help»Patents** in your software, the patents.txt file on your CD, or ni.com/patents.

#### **WARNING REGARDING USE OF NATIONAL INSTRUMENTS PRODUCTS**

(1) NATIONAL INSTRUMENTS PRODUCTS ARE NOT DESIGNED WITH COMPONENTS AND TESTING FOR A LEVEL OF RELIABILITY SUITABLE FOR USE IN OR IN CONNECTION WITH SURGICAL IMPLANTS OR AS CRITICAL COMPONENTS IN<br>ANY LIFE SUPPORT SYSTEMS WHOSE FAILURE TO PERFORM CAN REASONABLY BE EXPECTED TO CAUSE SIGNIFICANT INJURY TO A HUMAN.

(2) IN ANY APPLICATION, INCLUDING THE ABOVE, RELIABILITY OF OPERATION OF THE SOFTWARE PRODUCTS CAN BE IMPAIRED BY ADVERSE FACTORS, INCLUDING BUT NOT LIMITED TO FLUCTUATIONS IN ELECTRICAL POWER SUPPLY, COMPUTER HARDWARE MALFUNCTIONS, COMPUTER OPERATING SYSTEM SOFTWARE FITNESS, FITNESS OF COMPILERS AND DEVELOPMENT SOFTWARE USED TO DEVELOP AN APPLICATION, INSTALLATION ERRORS, SOFTWARE AND HARDWARE COMPATIBILITY PROBLEMS, MALFUNCTIONS OR FAILURES OF ELECTRONIC MONITORING OR CONTROL DEVICES, TRANSIENT FAILURES OF ELECTRONIC SYSTEMS (HARDWARE AND/OR SOFTWARE), UNANTICIPATED USES OR MISUSES, OR ERRORS ON THE PART OF THE USER OR APPLICATIONS DESIGNER (ADVERSE FACTORS SUCH AS THESE ARE HEREAFTER COLLECTIVELY TERMED "SYSTEM FAILURES"). ANY APPLICATION WHERE A SYSTEM FAILURE WOULD CREATE A RISK OF HARM TO PROPERTY OR PERSONS (INCLUDING THE RISK OF BODILY INJURY AND DEATH) SHOULD NOT BE RELIANT SOLELY UPON ONE FORM OF ELECTRONIC SYSTEM DUE TO THE RISK OF SYSTEM FAILURE. TO AVOID DAMAGE, INJURY, OR DEATH, THE USER OR APPLICATION DESIGNER MUST TAKE REASONABLY PRUDENT STEPS TO PROTECT AGAINST SYSTEM FAILURES, INCLUDING BUT NOT LIMITED TO BACK-UP OR SHUT DOWN MECHANISMS. BECAUSE EACH END-USER SYSTEM IS CUSTOMIZED AND DIFFERS FROM NATIONAL INSTRUMENTS' TESTING<br>PLATFORMS AND BECAUSE A USER OR APPLICATION DESIGNER MAY USE NATIONAL INSTRUMENTS PRODUCTS IN COMBINATION WITH OTHER PRODUCTS IN A MANNER NOT EVALUATED OR CONTEMPLATED BY NATIONAL INSTRUMENTS, THE USER OR APPLICATION DESIGNER IS ULTIMATELY RESPONSIBLE FOR VERIFYING AND VALIDATING THE SUITABILITY OF NATIONAL INSTRUMENTS PRODUCTS WHENEVER NATIONAL INSTRUMENTS PRODUCTS ARE INCORPORATED IN A SYSTEM OR APPLICATION, INCLUDING, WITHOUT LIMITATION, THE APPROPRIATE DESIGN, PROCESS AND SAFETY LEVEL OF SUCH SYSTEM OR APPLICATION.

# **FCC/Canada Radio Frequency Interference Compliance**

## **Determining FCC Class**

The Federal Communications Commission (FCC) has rules to protect wireless communications from interference. The FCC places digital electronics into two classes. These classes are known as Class A (for use in industrial-commercial locations only) or Class B (for use in residential or commercial locations). All National Instruments (NI) products are FCC Class A products.

Depending on where it is operated, this Class A product could be subject to restrictions in the FCC rules. (In Canada, the Department of Communications (DOC), of Industry Canada, regulates wireless interference in much the same way.) Digital electronics emit weak signals during normal operation that can affect radio, television, or other wireless products.

All Class A products display a simple warning statement of one paragraph in length regarding interference and undesired operation. The FCC rules have restrictions regarding the locations where FCC Class A products can be operated.

Consult the FCC Web site at www.fcc.gov for more information.

#### **FCC/DOC Warnings**

This equipment generates and uses radio frequency energy and, if not installed and used in strict accordance with the instructions in this manual and the CE marking Declaration of Conformity\*, may cause interference to radio and television reception. Classification requirements are the same for the Federal Communications Commission (FCC) and the Canadian Department of Communications (DOC).

Changes or modifications not expressly approved by NI could void the user's authority to operate the equipment under the **FCC** Rules.

## **Class A**

#### **Federal Communications Commission**

This equipment has been tested and found to comply with the limits for a Class A digital device, pursuant to part 15 of the FCC Rules. These limits are designed to provide reasonable protection against harmful interference when the equipment is operated in a commercial environment. This equipment generates, uses, and can radiate radio frequency energy and, if not installed and used in accordance with the instruction manual, may cause harmful interference to radio communications. Operation of this equipment in a residential area is likely to cause harmful interference in which case the user is required to correct the interference at their own expense.

#### **Canadian Department of Communications**

This Class A digital apparatus meets all requirements of the Canadian Interference-Causing Equipment Regulations. Cet appareil numérique de la classe A respecte toutes les exigences du Règlement sur le matériel brouilleur du Canada.

#### **Compliance to EU Directives**

Users in the European Union (EU) should refer to the Declaration of Conformity (DoC) for information\* pertaining to the CE marking. Refer to the Declaration of Conformity (DoC) for this product for any additional regulatory compliance information. To obtain the DoC for this product, visit ni.com/hardref.nsf, search by model number or product line, and click the appropriate link in the Certification column.

\* The CE marking Declaration of Conformity contains important supplementary information and instructions for the user or installer.

# **Conventions**

<span id="page-4-0"></span>The following conventions are used in this manual:

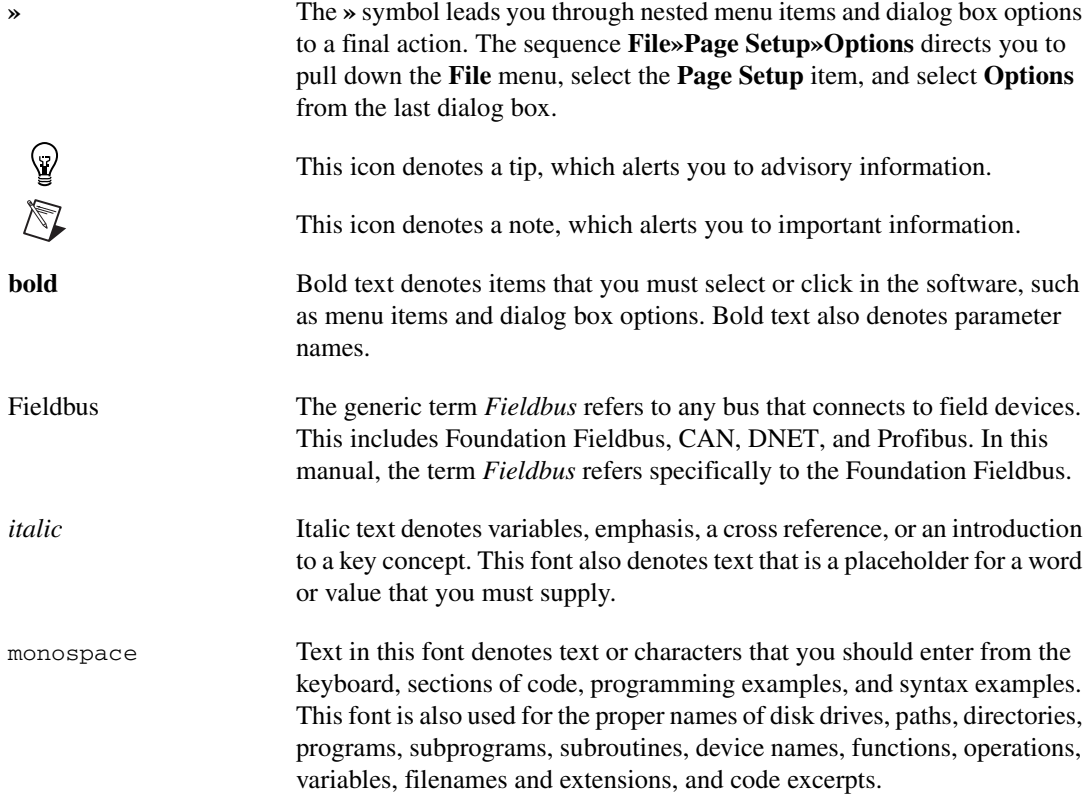

# **Chapter 1 [NI-FBUS Offline Configurator Overview](#page-6-0)**

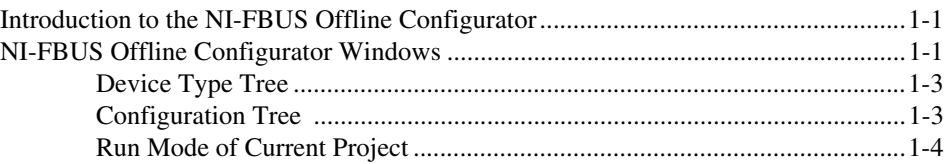

# **Chapter 2 [Device Descriptions](#page-10-0)**

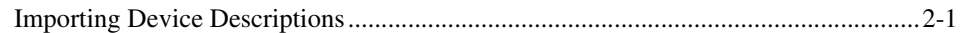

# **Chapter 3**

# **[Using the NI-FBUS Offline Configurator](#page-13-0)**

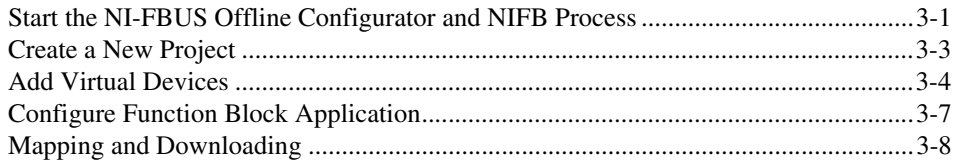

# **Appendix A [Error Messages and Warnings](#page-24-0)**

# **Appendix B [Technical Support and Professional Services](#page-34-1)**

# **[Glossary](#page-35-0)**

# **[Index](#page-45-0)**

# **NI-FBUS Offline Configurator Overview**

This chapter introduces the NI-FBUS Offline Configurator, lists some of its main features, and describes the main windows of the application. This manual is written for persons already familiar with Windows 2000/NT/XP and the *Foundation Fieldbus Overview* document, and who are otherwise familiar with using Foundation Fieldbus.

<span id="page-6-4"></span><span id="page-6-0"></span>**1**

# <span id="page-6-1"></span>**Introduction to the NI-FBUS Offline Configurator**

You can use the NI-FBUS Offline Configurator to configure a Foundation Fieldbus network and keep track of your configuration changes. The NI-FBUS Offline Configurator is a graphical environment for creating linkages, loops, and a schedule based on the concepts described in the *Foundation Fieldbus Overview* document.

# <span id="page-6-2"></span>**NI-FBUS Offline Configurator Windows**

<span id="page-6-3"></span>The NI-FBUS Offline Configurator has three resizable windows within the main window: the configuration tree, help window, and status window. You can open additional specialty windows in the middle frame to configure your function block applications, change parameters, and update the schedule. You also can open separate windows for block parameter adjustment on top of the main window. Figur[e 1-1](#page-7-0) shows elements of the NI-FBUS Offline Configurator main window.

<span id="page-7-1"></span>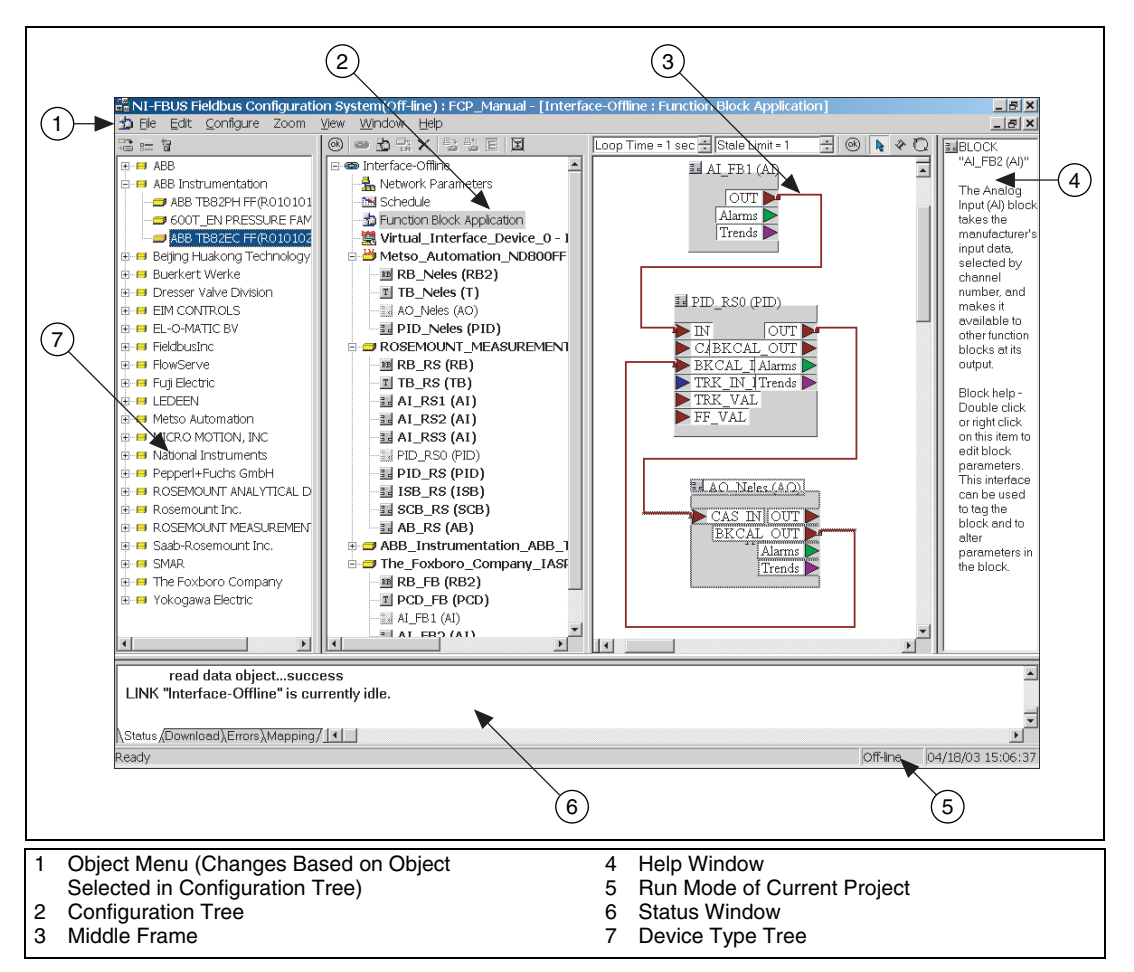

<span id="page-7-2"></span>**Figure 1-1.** Elements of the NI-FBUS Offline Configurator Main Window

<span id="page-7-0"></span>At the upper-right corner of the screen are two sets of resize buttons. The outer set of buttons controls the NI-FBUS Configurator, and the inner set controls the currently active window in the middle frame. If you cannot see other windows in the middle frame, minimize the active window.

Refer to the *NI-FBUS Configurator User Manual* for more information.

## <span id="page-8-0"></span>**Device Type Tree**

<span id="page-8-3"></span>The device tree window, which appears to the left of the configuration tree, shows the existing virtual device types already imported into NI-FBUS as shown in Figure [1-2.](#page-8-2)

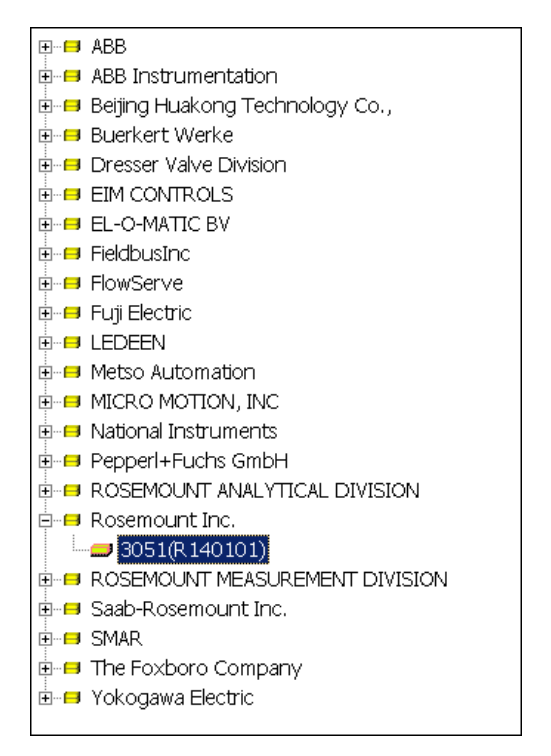

<span id="page-8-5"></span>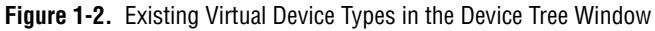

<span id="page-8-4"></span>The device types are grouped by vendor name. Click the + symbol to view the device types belonging to each manufacturer.

# <span id="page-8-2"></span><span id="page-8-1"></span>**Configuration Tree**

Unlike in the online version of NI-FBUS, the configuration tree does not appear on the upper left of the NI-FBUS configurator window. It appears between the device type tree and middle frame.

# <span id="page-9-0"></span>**Run Mode of Current Project**

<span id="page-9-2"></span>The run mode indicates the run mode of the current active project. **Offline** means the current project is running in offline mode, while **Online** means it is running in online mode.

 $\mathbb{N}$ 

**Note** You can dock the configuration tree on the left side of the main window. To do so, select **View»Preferences**, select the **General** page, and check the **Dock Device Type Window in the Right Side** box to keep the device type window on the right side. In addition, when NI-FBUS Configurator quits, the latest information in the status window, download window, and mapping window are automatically recorded in the statuslog.txt, downloadlog.txt, and maplog.txt files, respectively. However, all previous information is overwritten.

<span id="page-9-1"></span>Refer to the *NI-FBUS Configurator User Manual* for more information.

# **Device Descriptions**

The device description files contain information about the types of blocks and parameters your Fieldbus device supports, along with online help describing the uses of given parameters.

<span id="page-10-0"></span>**2**

# <span id="page-10-1"></span>**Importing Device Descriptions**

If your Fieldbus device uses manufacturer-specific device description files that shipped with the device or are available from the device manufacturer, you must import them. To do so, complete the following steps:

- 1. Insert the device description disk or CD (if supplied by your Fieldbus device manufacturer) into the disk drive of the host computer.
- 2. Select **Start»Programs»National Instruments»NI-FBUS» Interface Configuration Utility** to run the Interface Configuration utility. The utility appears in Figur[e 2-1.](#page-10-2)

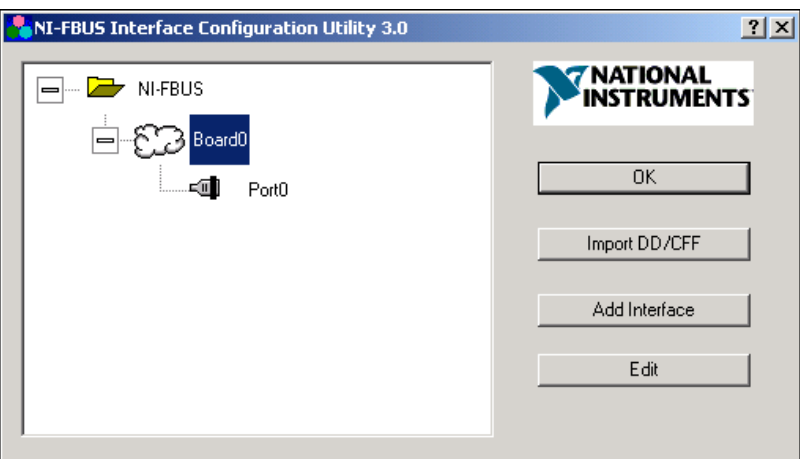

<span id="page-10-3"></span><span id="page-10-2"></span>**Figure 2-1.** NI-FBUS Interface Configuration Utility

3. Click the **Import DD/CFF** button. The Import DD/CFF dialog box appears as shown in Figure [2-2](#page-11-0).

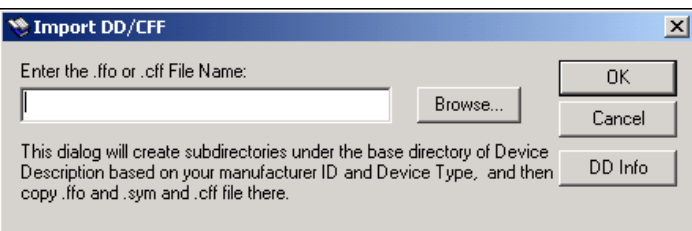

<span id="page-11-3"></span>**Figure 2-2.** Import DD/CFF Dialog Box

<span id="page-11-0"></span>4. Click the **DD Info** button. The DD Info dialog box appears as shown in Figur[e 2-3](#page-11-1).

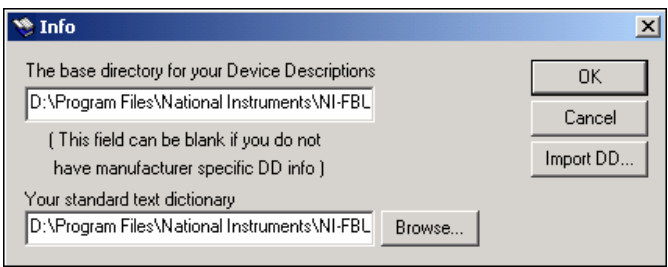

<span id="page-11-2"></span>**Figure 2-3.** DD Info Dialog Box

<span id="page-11-1"></span>5. If the base directory field is blank, enter a base directory. The base directory you enter here is where NI-FBUS looks for all device descriptions. Do not change the base directory after you have started importing device descriptions; otherwise, NI-FBUS cannot find the device descriptions you previously imported. Your device description files are automatically placed in the appropriate manufacturer ID subdirectory under this base directory. Your base directory includes one folder for each manufacturer for which you have imported a device description. For example, if you import the device description for the National Instruments FP-3000 device, you will find a folder called 4e4943. This is the National Instruments Foundation Fieldbus device manufacturer ID number. The next layer of folders is the device type. For example, the FP-3000 has a device type ID number of 4005. Underneath this layer of directories, you will find the individual device description files and capability file (.ffo, .sym, and .cff).

- 6. If necessary, click the **Browse** button to select the standard text dictionary provided with NI-FBUS. The text dictionary has a .dct extension.
- 7. Click the **Browse** button in the Import DD/CFF dialog box and select **All Files (\*.\*)** in the **Files of type** pull-down menu. Browse to the .cff capability file as shown in Figur[e 2-4](#page-12-0) and click **Open**.

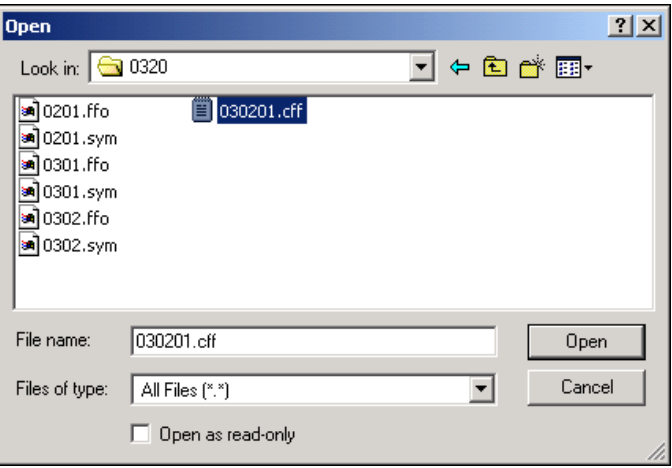

<span id="page-12-1"></span>**Figure 2-4.** Selecting the Capability File

Typically, the device description files and capability file for your Fieldbus device are supplied on a disk from the manufacturer. For each device, there is one capability file (.cff) and two device description files, one ending in .ffo and one in .sym. Select the .cff file. The corresponding .ffo and .sym files are imported automatically. The filename has six digits and a .cff extension (for example, 030101.cff).

**Note** If you are importing device descriptions and capability files for multiple devices, you might see that they can have the same filenames. Each file contains information about the device and its manufacturer, and is placed appropriately in the hierarchy under the base directory.

- 8. Click **OK**. A window appears, giving the full path to which the . cff, .ffo, and .sym files were copied.
- 9. Click **OK** again.

For more information about device descriptions, refer to the *Device Descriptions* section of the *Foundation Fieldbus Overview* and *Foundation Specification Common File Format (FF-103)* documents.

<span id="page-12-0"></span> $\mathbb{N}$ 

<span id="page-13-5"></span><span id="page-13-0"></span>**3**

# **Using the NI-FBUS Offline Configurator**

<span id="page-13-3"></span>The tutorials in this chapter give you first-hand experience with the NI-FBUS Offline Configurator.

Before you begin these exercises, make sure you have successfully installed all Fieldbus hardware and software and have properly imported the device descriptions for the devices you want to use.

# <span id="page-13-1"></span>**Start the NI-FBUS Offline Configurator and NIFB Process**

- 1. Install the NI-FBUS Offline Configurator software in your machine.
- 2. Import the device descriptions and capability files.
- 3. Select **Start»Programs»National Instruments»NI-FBUS» NI-FBUS Interface Configuration Utility** to start the NI-FBUS Interface Configuration Utility. Click **Add Interface**. The dialog box in Figur[e 3-1](#page-13-2) appears.

<span id="page-13-4"></span><span id="page-13-2"></span>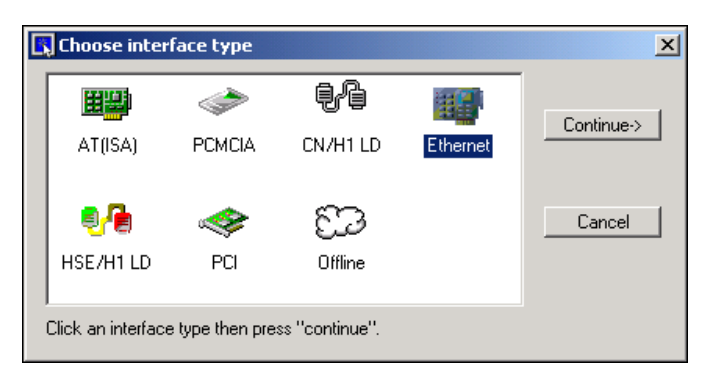

**Figure 3-1.** Choosing an Interface Type

 $\mathbb{N}$ 

4. Select **Offline** and click **Continue** to add an offline virtual interface. You can point out or click **OK** to use the node address given in the dialog box. The offline configurator installer already may have installed an offline virtual interface. In this situation you do need to add an extra interface.

**Note** NI-FBUS cannot work with any physical interface in the offline state. Remember to delete any existing physical interfaces before you add an offline interface. Only one offline interface is supported in the current version.

> 5. To start the NI-FBUS Offline Configurator, select **Start»Programs» National Instruments»NI-FBUS»NI-FBUS Configurator**. When a dialog box appears, click **Off-line Mode** to start NIFB.EXE with the offline mode as shown in Figur[e 3-2.](#page-14-0)

<span id="page-14-1"></span><span id="page-14-0"></span>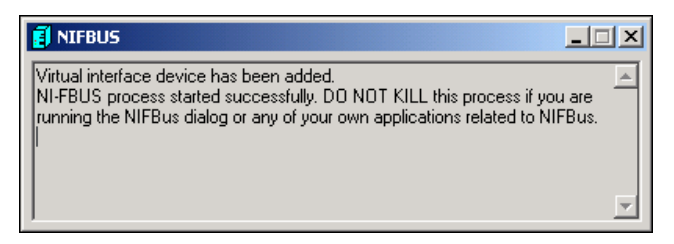

**Figure 3-2.** Starting the NI-FBUS Offline Communications Manager

# <span id="page-15-0"></span>**Create a New Project**

<span id="page-15-1"></span>1. When you start the NI-FBUS Configurator, the Add Links dialog box appears automatically. To create a new project at any other time, select **File»New**.

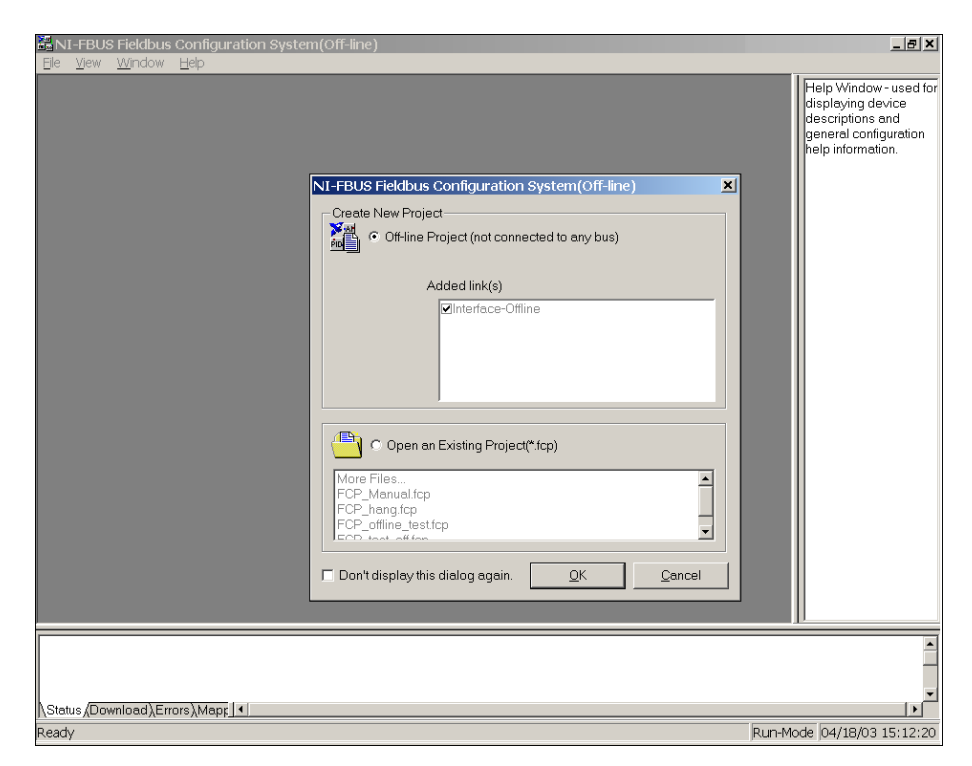

**Figure 3-3.** Create a New Project

<span id="page-15-2"></span>You should close any open projects before opening or creating another project. The multiple window structure of the NI-FBUS Configurator quickly becomes confusing with multiple open projects.

2. In the Add Links dialog box, each configured interface appears. Select the link or links (ports on your Foundation Fieldbus interface) you want to include in your project in the **Added link(s)** checklist.

3. Select the type of project to create as shown in Figure [3-4.](#page-16-1) Usually, this type is offline.

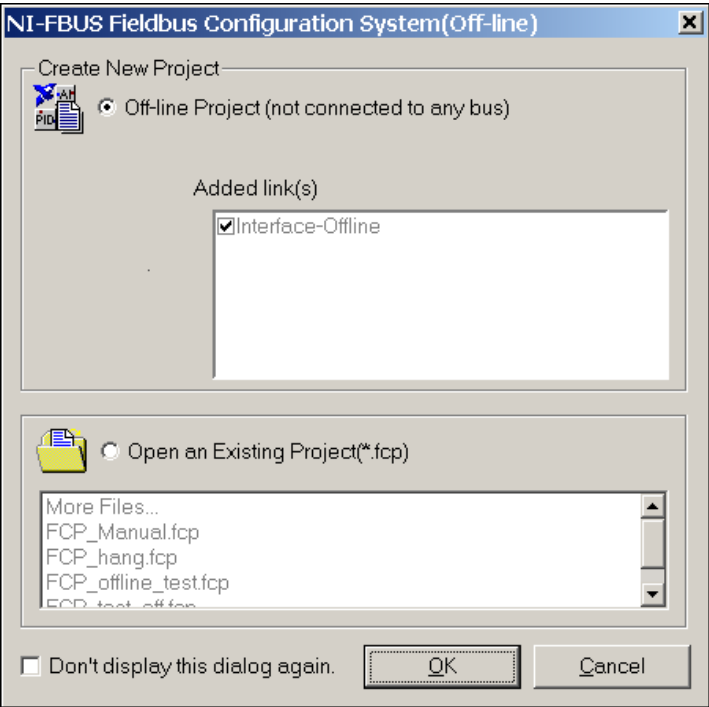

<span id="page-16-2"></span>**Figure 3-4.** Project Type Selection

<span id="page-16-3"></span>4. Click **OK**.

# <span id="page-16-1"></span><span id="page-16-0"></span>**Add Virtual Devices**

1. Drag the device you want to add into the current project from the left window (device type tree) and drop it into the middle window (project window). The device list windows show the devices in hierarchy and group the devices from the same vendor under a folder. You can right-click the device types and select **Property** to view detailed information as shown in Figur[e 3-5.](#page-17-0)

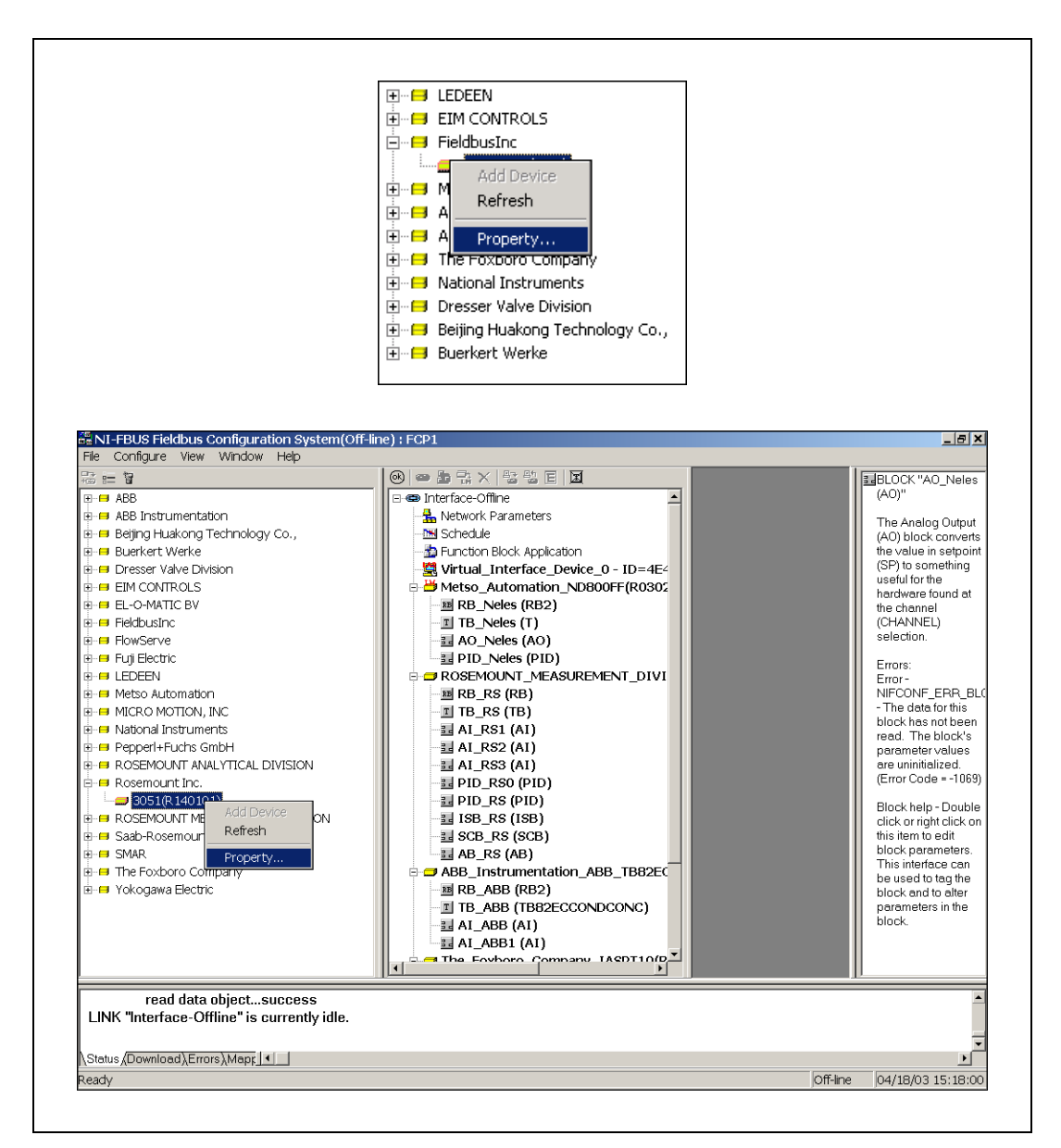

<span id="page-17-1"></span><span id="page-17-0"></span>**Figure 3-5.** Adding Virtual Devices

2. When a virtual device is dropped into the project window, the following window prompts the user to set the FF network address and tag of the virtual device. The NI-FBUS Offline Configurator sets the default values. You can simply use the default address and tag, for they have been checked to ensure no repetition with other offline devices. You also can fill in the desired address and device tag, then click **OK** to add this virtual device as shown in Figure [3-6](#page-18-0).

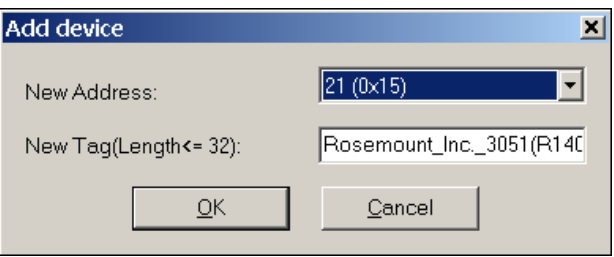

<span id="page-18-1"></span>**Figure 3-6.** New Address and New Tag

<span id="page-18-0"></span>3. The NI-FBUS Offline Configurator creates a virtual interface and multiple virtual devices added by the user. The virtual devices are created from DD and CFF files. If you provide incorrect DD or CFF files, the corresponding virtual device may not work properly, as shown in Figure [3-7.](#page-19-1)

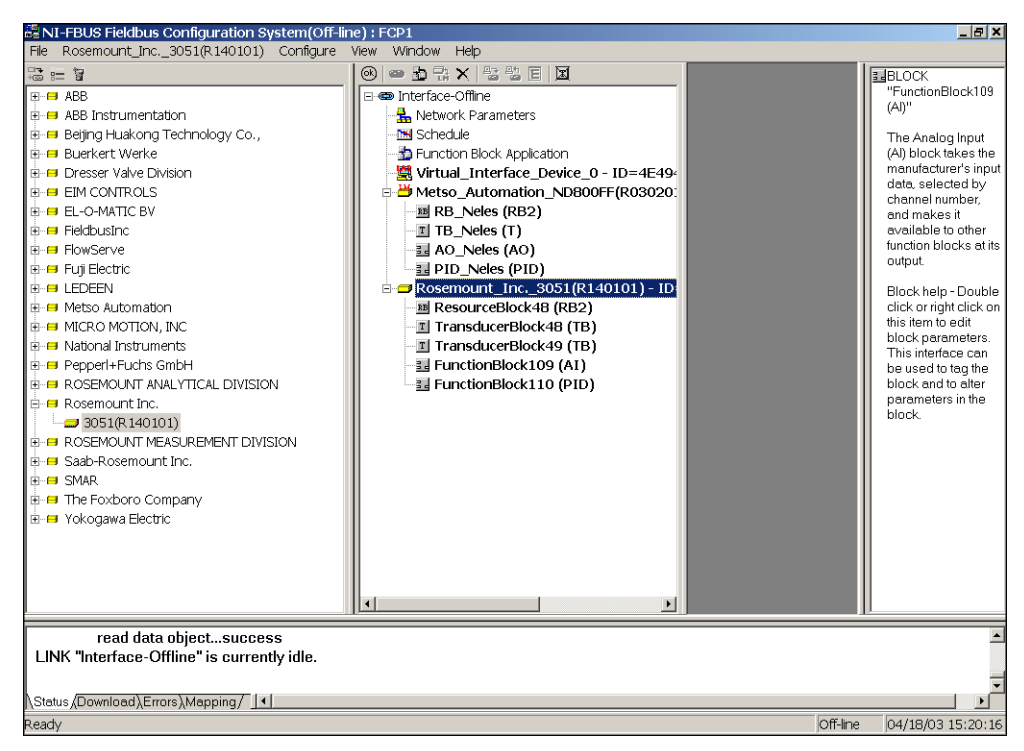

**Figure 3-7.** Virtual Devices Added Into Fieldbus

# <span id="page-19-1"></span><span id="page-19-0"></span>**Configure Function Block Application**

<span id="page-19-3"></span><span id="page-19-2"></span>After the desired virtual devices have been created by the NI-FBUS Offline Configurator, you can configure your function block application.

- 1. Select **Function Block Application** in the project window containing the configuration tree.
- 2. Select **Start»Programs»National Instruments»NI-FBUS»Manuals** to view the *NI-FBUS Communications Manager User Manual* for detailed configuration information.
- 3. After you make the configuration, you can save the project into a \*.fcp file. This file can be transported to other machines for mapping and downloading.

# <span id="page-20-0"></span>**Mapping and Downloading**

<span id="page-20-2"></span>As used here, mapping means mapping the virtual devices into physical devices. You must do the mapping in the online state, meaning you must have a physical interface and devices. Complete the following steps to map and download:

- 1. Select S**tart»Programs»National Instruments»NI-FBUS» NI-FBUS Interface Configuration Utility** to start the NI-FBUS Interface Configuration Utility. Add your physical interfaces (either AT, PCMCIA, or PCI interfaces).
- 2. Select **Start»Programs»National Instruments»NI-FBUS» NI-FBUS Configurator** to start the NI-FBUS Configurator. The configurator will ask you select the run mode. Click **Online Mode**  to start it.
- 3. As the Configurator launches, check the **Open** option in the startup dialog box and open the .fcp file you saved in the Offline Configurator. A window prompts you to initialize the link, as shown in Figur[e 3-8](#page-20-1).

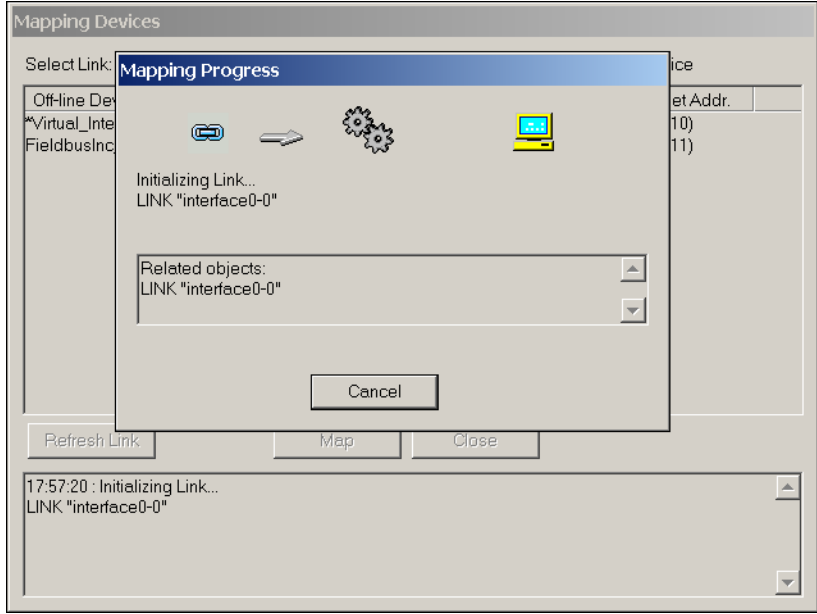

<span id="page-20-3"></span><span id="page-20-1"></span>**Figure 3-8.** Initializing the Link

4. After the link initializes, a list shows the virtual (offline) devices versus physical (online) devices. You can select the strategy to decide which device's address to use as the target, as shown in Figur[e 3-9](#page-21-0).

| Mapping Devices                                                                                                    |                                                                     |
|----------------------------------------------------------------------------------------------------|---------------------------------------------------------------------|
| * Interface device<br>M: Mapped device<br>Select Link:<br>interface1-0                                                                                                    |                                                                     |
| Off-line Device   Off-line A<br>On-line Device<br> ™virtual_Interface16 (0x10)<br>*interface1-0 - ID=NIC_AT-FBUS_I16 (0x10)<br>Metso_Automation_ND800FF(R0318 (0x12)<br>Metso_Automatid17 (0x11)<br>The_Foxboro_C(20 (0x14)<br>The_Foxboro_Company_IASPT117 (0x11) | On-line Addr.<br>Target Addr.<br>16(0x10)<br>18 (0x12)<br>20 (0x14) |
| $\nabla$ Concurrent Mapping<br>$\Box$ Map Network Parameters<br>Refresh Link<br>Close<br>Map                                                                                                    |                                                                     |

<span id="page-21-1"></span>**Figure 3-9.** Select Target Tags and Addresses

<span id="page-21-0"></span>5. After you set target addresses, click **Map** to begin the mapping. With **Concurrent Mapping** checked, all selected devices are mapped in parallel to speed up the mapping process. You can uncheck this box to map the devices one by one. (The default mode is concurrent.) With **Map Network Parameters** checked, the network parameters in the selected link are mapped. However, *only* the network communication parameters are mapped. The error values set up in the virtual link to be mapped to the physical link can make the communication unstable. Therefore, uncheck this box if you are not sure the network parameters are correct. (The default state is unchecked.)

In addition, before the mapping, the program automatically backs up the offline project to another file with \_off added to the name. (For example, if the original file is  $C:\org{fcp}$ , the backup file is  $C:\overline{C}$  org\_off.fcp). The NI-FBUS configurator erases the devices with conflicting tags or addresses, then maps the virtual offline devices to physical online devices, as shown in Figure [3-10.](#page-22-0)

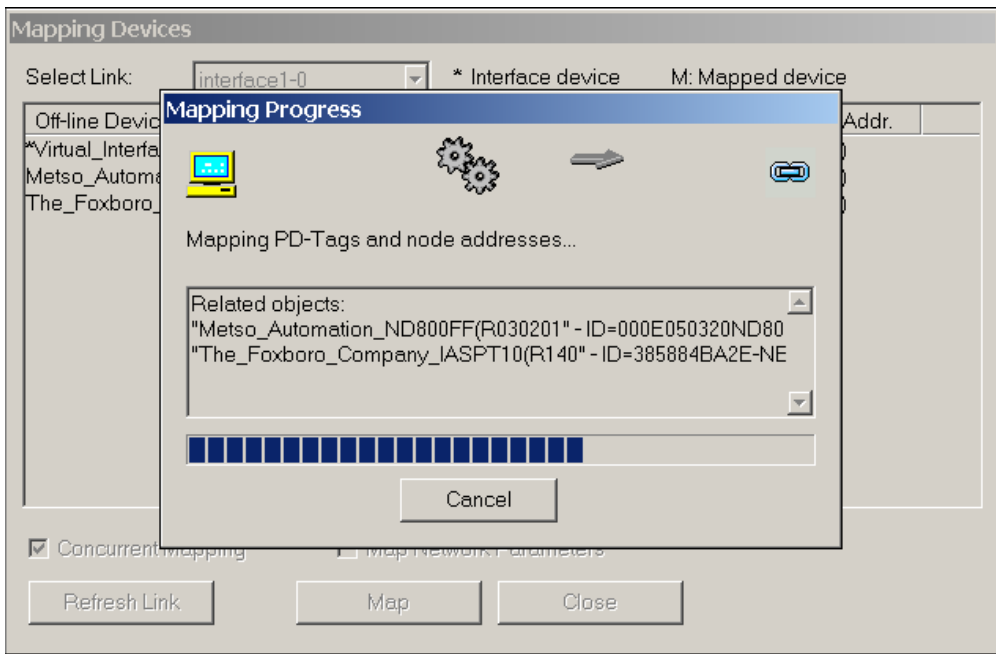

<span id="page-22-1"></span>**Figure 3-10.** Erase Conflicts and Perform Mapping

<span id="page-22-0"></span>6. After all the virtual devices you selected are mapped (you can have more or fewer physical devices than virtual devices), the mapping ends, as shown in Figure [3-11.](#page-23-0)

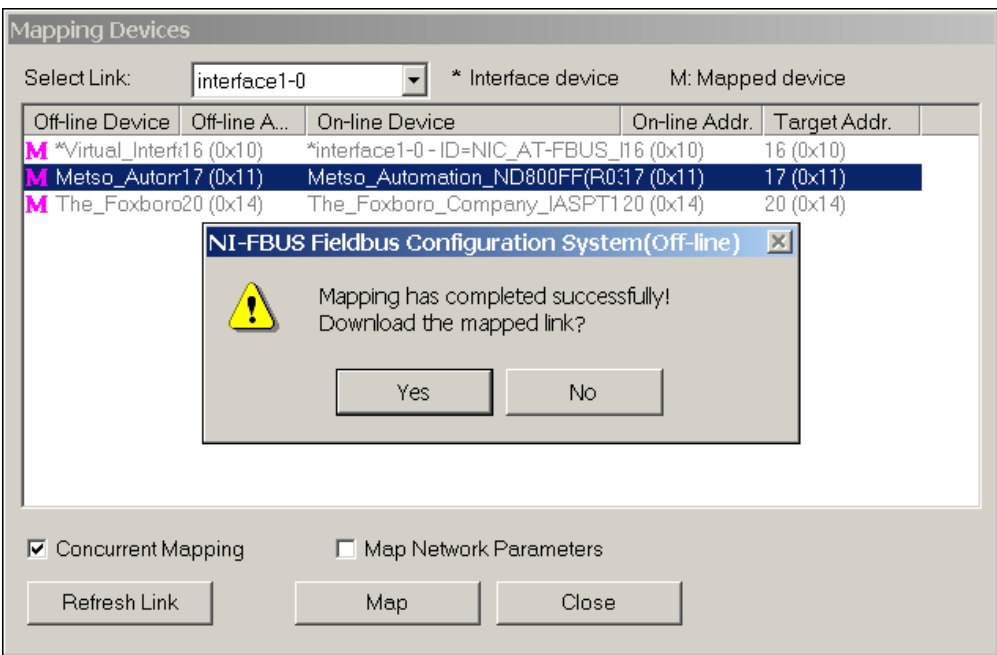

<span id="page-23-1"></span>**Figure 3-11.** Partially Mapped Link

The grayed item with a red *M* at the beginning of the row indicates that the device has been mapped. Select **Yes** to download the configuration immediately, or **No** to end the mapping. To download the configuration later, select **Download All** from the menu.

**Tip** To log the information created while mapping and downloading, select **View» Preferences**. On the **Log Settings** page, input the log filenames, click the **Start Log** button, and click **OK**.

**Note** In the process of mapping, some parameter value errors may occur. Generally, you can ignore them and continue or try to do mapping again. In addition, both mapping warnings and errors are recorded in the mapping status window, which is helpful in verifying the mapping.

<span id="page-23-0"></span>ℚ

 $\mathbb N$ 

<span id="page-24-0"></span>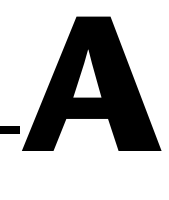

# **Error Messages and Warnings**

<span id="page-24-8"></span>This appendix lists error messages and warnings you might receive while using the NI-FBUS Configurator and describes the error messages and warnings.

# **Error Messages**

If you receive an error message while using the NI-FBUS Configurator, refer to this section for a description of the error and possible solutions.

#### <span id="page-24-1"></span>**NIF\_ERR\_ALARM\_ACKNOWLEDGED**

The alarm has already been acknowledged.

#### <span id="page-24-2"></span>**NIF\_ERR\_BAD\_ARGUMENT**

The value you gave is not of the correct data type.

#### <span id="page-24-3"></span>**NIF\_ERR\_BAD\_DEVICE\_DATA**

The device returned inconsistent information.

#### <span id="page-24-4"></span>**NIF\_ERR\_BUF\_TOO\_SMALL**

The buffer does not contain enough entries to hold all the information for the blocks. If you receive this error, buffer entries that you allocated did not contain valid block information when the call returned.

#### <span id="page-24-5"></span>**NIF\_ERR\_COMM\_ERROR**

An error occurred when NI-FBUS tried to communicate with the device.

#### <span id="page-24-6"></span>**NIF\_ERR\_CONFIG\_ERROR**

Some configuration information, such as Windows registry information or network configuration information, is incorrect.

#### <span id="page-24-7"></span>**NIF\_ERR\_DATA\_NEVER\_WRITABLE**

The specified object is read-only.

#### <span id="page-25-0"></span>**NIF\_ERR\_DEVICE\_NOT\_PRESENT**

The requested device is not operational.

#### <span id="page-25-1"></span>**NIF\_ERR\_EXCEED\_LIMIT**

The device reported that the value exceeds the allowable limit during a write operation.

#### <span id="page-25-2"></span>**NIF\_ERR\_INVALID\_DESCRIPTOR**

The descriptor you gave is invalid.

#### <span id="page-25-3"></span>**NIF\_ERR\_MULTIPLE**

There are duplicate block tags.

#### <span id="page-25-4"></span>**NIF\_ERR\_NOT\_FOUND**

NI-FBUS could not find the specified object.

#### <span id="page-25-5"></span>**NIF\_ERR\_OBJECT\_ACCESS\_DENIED**

The Fieldbus interface does not have the required privileges. The access group you belong to is not allowed to acknowledge the event, or the password you entered is incorrect.

#### <span id="page-25-6"></span>**NIF\_ERR\_OBJECT\_ACCESS\_UNSUPPORTED**

The device does not support write access to this object.

#### <span id="page-25-7"></span>**NIF\_ERR\_OBSOLETE\_DESC**

The input descriptor is no longer valid. It was closed before a function completed.

#### <span id="page-25-8"></span>**NIF\_ERR\_ORDINAL\_NUM\_OUT\_OF\_RANGE**

The ordinal number is out of the device's range.

#### <span id="page-25-9"></span>**NIF\_ERR\_PARAMETER\_CHECK**

The device reported a violation of parameter-specific checks.

#### <span id="page-25-10"></span>**NIF\_ERR\_RESOURCES**

NI-FBUS is unable to allocate some system resource; this is usually a memory problem.

#### <span id="page-26-0"></span>**NIF\_ERR\_SERVER\_CONNECTION\_LOST**

The session established with NI-FBUS for this descriptor has been closed or lost.

#### <span id="page-26-1"></span>**NIF\_ERR\_SERVER\_NOT\_RESPONDING**

Either the NI-FBUS server has not been started, or the server, in its current state, cannot respond to the request.

#### <span id="page-26-2"></span>**NIF\_ERR\_SM\_NOT\_OPERATIONAL**

The device is present, but cannot respond because it is at a default address.

#### <span id="page-26-3"></span>**NIF\_ERR\_SYMBOL\_FILE\_NOT\_FOUND**

NI-FBUS could not find the symbol file.

#### <span id="page-26-4"></span>**NIF\_ERR\_TIMEOUT**

The device containing the object is present but did not respond within the timeout period.

#### <span id="page-26-5"></span>**NIF\_ERR\_WRITE\_IS\_PROHIBITED**

The device reported that the WRITE\_LOCK parameter value is set. The WRITE\_LOCK parameter prohibits writing to the name parameter.

#### <span id="page-26-6"></span>**NIF\_ERR\_WRONG\_MODE\_FOR\_REQUEST**

The device reported that the current function block mode does not allow you to write to the parameter.

#### <span id="page-26-7"></span>**NIFCONF\_ERR\_ADDRESS\_OUT\_OF\_RANGE**

This address does not fit in the allowable range of addresses.

#### <span id="page-26-8"></span>**NIFCONF\_ERR\_ADDRESS\_USED**

This address is already taken.

#### <span id="page-26-9"></span>**NIFCONF\_ERR\_BAD\_WIRE**

This wire is not completely attached to an output and input(s).

#### <span id="page-26-10"></span>**NIFCONF\_ERR\_BLOCK\_SCHEDULE\_CONFLICT**

A block in this device is already scheduled for this time. Do not schedule more than one block in the device at the same time.

#### <span id="page-27-0"></span>**NIFCONF\_ERR\_BUF\_TOO\_SMALL**

The buffer is too small.

#### <span id="page-27-1"></span>**NIFCONF\_ERR\_CONFIGURING**

You are configuring this project. If you get this error, stop configuring the project to continue.

#### <span id="page-27-2"></span>**NIFCONF\_ERR\_CONFUSED\_WIRE**

This wire is not working. The NI-FBUS Configurator has removed it.

#### <span id="page-27-3"></span>**NIFCONF\_ERR\_CORRUPT\_FILE**

The NI-FBUS Configurator found a corrupt file object.

#### <span id="page-27-4"></span>**NIFCONF\_ERR\_COULD\_NOT\_DETERMINE\_SCHEDULE**

The NI-FBUS Configurator cannot fit the schedule of the loop into the current schedule. Usually, insufficient time or poor choice of loop times cause this error. Use integer multiples such as 1, 2, 4, and so on, instead of multiples like 5, 7, 13, and so on, to solve this problem.

#### <span id="page-27-5"></span>**NIFCONF\_ERR\_COULD\_NOT\_START\_THREAD**

The NI-FBUS Configurator is unable to start a new thread.

#### <span id="page-27-6"></span>**NIFCONF\_ERR\_DD\_SIZE\_MISMATCH**

The actual data size does not match the device description data size.

#### <span id="page-27-7"></span>**NIFCONF\_ERR\_DEVICE\_NOT\_ALIVE**

The device is not responding.

#### <span id="page-27-8"></span>**NIFCONF\_ERR\_DOWNLOAD\_INCOMPLETE**

The link is only partially configured.

#### <span id="page-27-9"></span>**NIFCONF\_ERR\_DUPLICATE\_ADDRESS**

The address for this device was found elsewhere in the configuration file. Duplicate addresses are not allowed on a Fieldbus link.

#### <span id="page-27-10"></span>**NIFCONF\_ERR\_DUPLICATE\_TAG**

The tag for this object was found elsewhere in the configuration file. Duplicate tags are not allowed on a Fieldbus link.

#### <span id="page-28-0"></span>**NIFCONF\_ERR\_INCOMPATIBLE\_VERSION**

This file was made with a newer version of the NI-FBUS Configurator. There might be unpredictable problems with the project.

#### <span id="page-28-1"></span>**NIFCONF\_ERR\_INVALID\_MACROCYCLE**

This macrocycle conflicts with a previously defined macrocycle.

#### <span id="page-28-2"></span>**NIFCONF\_ERR\_INVALID\_NUMBER**

This is an invalid number. A number can use the digits 0–9 and the letters A–F. Hexadecimal numbers can be preceded with 0x.

#### <span id="page-28-3"></span>**NIFCONF\_ERR\_INVALID\_TAG**

This tag is not valid.

#### <span id="page-28-4"></span>**NIFCONF\_ERR\_INVALID\_VALUE**

You have entered an incorrect value. Please check the value(s) and the valid ranges for the values.

#### <span id="page-28-5"></span>**NIFCONF\_ERR\_LOOP\_IS\_EMPTY**

This loop does not contain any blocks.

#### <span id="page-28-6"></span>**NIFCONF\_ERR\_MACROCYCLE\_CONFLICT**

This macrocycle conflicts with a previously defined macrocycle time for a device in this loop. Devices can only schedule one macrocycle time. The best solution is to increase the macrocycle time of the loop that contains the other block(s) for this device.

#### <span id="page-28-7"></span>**NIFCONF\_ERR\_MACROCYCLE\_NOT\_GOOD\_MULTIPLE**

This macrocycle is a bad choice in comparison to the other macrocycles.

#### <span id="page-28-8"></span>**NIFCONF\_ERR\_MACROCYCLE\_TOO\_SHORT**

There was not enough time in this macrocycle to schedule all the function blocks and parameters. Increase the macrocycle time of the loop to get more free time. A macrocyle generally must be at least 10 ms.

#### <span id="page-28-9"></span>**NIFCONF\_ERR\_MAXIMUM\_LOOPS\_EXCEEDED**

The maximum number of loops you can configure on this link is exceeded.

#### <span id="page-28-10"></span>**NIFCONF\_ERR\_MISSING\_NIFBUS\_PATH**

The install path for NI-FBUS Configurator is not in the Windows registry.

#### <span id="page-29-0"></span>**NIFCONF\_ERR\_MULTI\_LAS**

Multiple primary Link Active Schedulers are defined. Only one primary LAS is allowed on a link.

#### <span id="page-29-1"></span>**NIFCONF\_ERR\_MULTI\_TM**

Multiple time masters are defined. Only one time master per link is allowed.

#### <span id="page-29-2"></span>**NIFCONF\_ERR\_NO\_CONVERSION**

There is no conversion for this data type.

#### <span id="page-29-3"></span>**NIFCONF\_ERR\_NO\_DATA**

No data.

#### <span id="page-29-4"></span>**NIFCONF\_ERR\_NO\_LAS\_SELECTED**

A schedule has been created but no LAS is selected.

#### <span id="page-29-5"></span>**NIFCONF\_ERR\_NO\_LM\_SELECTED**

A schedule has been created but no link master is selected.

#### <span id="page-29-6"></span>**NIFCONF\_ERR\_NO\_OBJECT\_SELECTED**

Nothing is selected.

#### <span id="page-29-7"></span>**NIFCONF\_ERR\_NO\_PRINTER\_DEVICE\_CONTEXT**

The NI-FBUS Configurator cannot draw the document because of an incorrect device context for the selected printer.

#### <span id="page-29-8"></span>**NIFCONF\_ERR\_NO\_TM\_SELECTED**

No time master is selected.

#### <span id="page-29-9"></span>**NIFCONF\_ERR\_NO\_UNSCHEDULED\_TIME\_LEFT**

The auto scheduler ran out of unscheduled time. Increase the macrocycle time(s) to allow more free time for scheduling.

#### <span id="page-29-10"></span>**NIFCONF\_ERR\_NOT\_ON\_LINK**

This object does not belong on this link.

#### <span id="page-29-11"></span>**NIFCONF\_ERR\_OD\_SIZE\_MISMATCH**

The size of the actual data object does not match the object dictionary size.

#### <span id="page-30-0"></span>**NIFCONF\_ERR\_OUT\_OF\_MEMORY**

Memory is low; the NI-FBUS Configurator cannot allocate objects. Close windows to solve this problem.

#### <span id="page-30-1"></span>**NIFCONF\_ERR\_PARAMETER\_SCHEDULE\_CONFLICT**

A parameter communication has already been scheduled for this time. Do not schedule more than one parameter communication at a time on the Fieldbus.

#### <span id="page-30-2"></span>**NIFCONF\_ERR\_REGISTRY\_ERROR**

Some registry information for your application is missing or corrupt. You might need to reinstall the NI-FBUS software and the NI-FBUS Configurator. Refer to your getting started manual for installation instructions.

#### <span id="page-30-3"></span>**NIFCONF\_ERR\_STANDARD\_DD\_MISSING**

The NI-FBUS Configurator could not find the standard device description file.

#### <span id="page-30-4"></span>**NIFCONF\_ERR\_STRING\_NOT\_FOUND**

There is a missing resource string.

#### <span id="page-30-5"></span>**NIFCONF\_ERR\_TEMPLATE\_NOT\_ASSIGNED**

The template is not assigned to a valid project object.

#### <span id="page-30-6"></span>**NIFCONF\_ERR\_TOO\_MANY\_FB\_SCHEDULE\_ENTRIES**

The schedule for this object contains too many entries for the function block schedule of the device. Normally, bad choices for macrocycle times cause this error. Use macrocycle times that are integer multiples of each other to correct this problem.

#### <span id="page-30-7"></span>**NIFCONF\_ERR\_TOO\_MANY\_LAS\_SCHEDULE\_ENTRIES**

The number of LAS schedule entries exceeds the number of available entries in the LAS device. Choose integer multiple macrocycle values and reduce the number of data links that go between devices to correct this problem.

#### <span id="page-30-8"></span>**NIFCONF\_ERR\_TYPE\_INFO\_UNAVAILABLE**

The NI-FBUS Configurator cannot read the type information for the object.

#### <span id="page-31-7"></span>**NIFCONF\_ERR\_UNSCHEDULED\_TRAFFIC\_CONFLICT**

The publish time is conflicting with the reserved 128 octet time at the end of a macrocycle. This time is used for unscheduled traffic.

#### <span id="page-31-10"></span>**NIFCONF\_ERR\_WRONG\_TYPE**

This object has the wrong type.

#### <span id="page-31-4"></span>**NIFCONF\_ERR\_SAVE\_OLDVERSION**

This project is an old version and could not be saved. To avoid this error, convert the project to the latest version when you open the project.

#### <span id="page-31-2"></span>**NIFCONF\_ERR\_FILENAME\_EMPTY**

Empty filename. Normally, this error occurs when you specify a file without the name.

#### <span id="page-31-8"></span>**NIFCONF\_ERR\_UNSUPPORT\_HSE**

This project you are opening includes an unsupported HSE feature.

#### <span id="page-31-0"></span>**NIFCONF\_ERR\_CANT\_DELETE\_ONLY\_ONE\_LINK**

The last link in the project cannot be deleted. A valid project includes at least one link.

#### <span id="page-31-9"></span>**NIFCONF\_ERR\_WHEN\_DISCONNECT\_LINKS**

The system is busy and the links cannot be disconnected. Try your operation at a later time.

#### <span id="page-31-1"></span>**NIFCONF\_ERR\_EMPTY\_TAG**

The Empty tag is not permitted, per the Foundation Fieldbus specification.

#### <span id="page-31-5"></span>**NIFCONF\_ERR\_SPACE\_IN\_TAG**

The space character is not permitted in the middle of the tag, per the Foundation Fieldbus specification.

#### <span id="page-31-3"></span>**NIFCONF\_ERR\_OPERATION\_CONFLICT**

Operation conflict.

#### <span id="page-31-6"></span>**NIFCONF\_ERR\_UNEXPECTED**

An unexpected error has occurred.

#### <span id="page-32-9"></span>**NIFCONF\_ERR\_NO\_HOST\_DEVICE**

There is no host device in one or more H1 links.

#### <span id="page-32-10"></span>**NIFCONF\_ERR\_NO\_MODE\_SUPPORT**

No run mode is supported currently.

#### <span id="page-32-12"></span>**NIFCONF\_ERR\_NO\_RE\_CONFIGURATION\_SUPPORT**

This version has no reconfiguration support.

#### <span id="page-32-8"></span>**NIFCONF\_ERR\_NO\_BLOCK\_MATCH**

No block matches.

#### <span id="page-32-11"></span>**NIFCONF\_ERR\_NO\_NP\_MATCH**

No network parameter matches.

#### <span id="page-32-7"></span>**NIFCONF\_ERR\_MAP\_UNCOMPLETED**

Device mapping is uncompleted.

#### <span id="page-32-6"></span>**NIFCONF\_ERR\_LINK\_HAS\_ACTIVE**

The link to be online is active now; only one instance of a link can be active at a time.

#### <span id="page-32-1"></span>**E\_INTERFACE\_INVALID**

This interface is invalid now.

#### <span id="page-32-5"></span>**E\_UNDEFINED**

The error is undefined.

# <span id="page-32-4"></span>**E\_OFFLINE\_ERROR**

Offline NI-FBUS error.

#### <span id="page-32-0"></span>**E\_BLOCK\_NOT\_EXIST\_IN\_CFF**

The block is undefined in the related  $c$  cff file.

#### <span id="page-32-2"></span>**E\_MIB\_PARAM\_NAME\_NOT\_FOUND**

The param name of MIB is not defined in the related . cff file.

#### <span id="page-32-3"></span>**E\_OFF\_DEVICE\_NODE\_INVALID**

The offline device node is invalid.

#### <span id="page-33-0"></span>**E\_CFF\_NOT\_FOUND**

The corresponding . cff file is not found.

#### <span id="page-33-2"></span>**E\_NULL\_POINTER**

A null pointer happens.

#### <span id="page-33-1"></span>**E\_DEVICE\_NOT\_FOUND**

The device you are looking for is not found.

#### <span id="page-33-3"></span>**E\_OFFLINE\_NOT\_SUPPORTED**

This feature is not currently supported in Offline mode.

#### <span id="page-33-4"></span>**E\_REVISON\_EQUAL**

The revision should not be equal.

#### <span id="page-33-5"></span>**E\_SET\_ADDRESS\_FAILED**

Setting address operation failed.

# **Warnings**

<span id="page-33-11"></span>If you receive a warning while using the NI-FBUS Configurator, refer to this section for a description of the warning and possible solutions.

#### <span id="page-33-6"></span>**NIFCONF\_WARN\_MEMORY\_LOW**

The system is low on memory.

#### <span id="page-33-8"></span>**NIFCONF\_WARN\_OBJECT\_NOT\_WIRED**

This object is not connected by wires to any other object.

#### <span id="page-33-7"></span>**NIFCONF\_WARN\_NO\_TREND\_SELECTED**

A trend is wired, but no trend is checked.

#### <span id="page-33-10"></span>**NIFCONF\_WARN\_TREND\_NOT\_WIRED**

A trend is selected, but not wired to a device.

#### <span id="page-33-9"></span>**NIFCONF\_WARN\_PROJECT\_ERRORS**

There are errors that might cause problems in the download of the configuration. Look at the **Errors** tab in the status window.

# <span id="page-34-7"></span><span id="page-34-1"></span>**B**

# <span id="page-34-0"></span>**Technical Support and Professional Services**

<span id="page-34-3"></span>Visit the following sections of the National Instruments Web site at ni.com for technical support and professional services:

- <span id="page-34-9"></span><span id="page-34-6"></span><span id="page-34-5"></span><span id="page-34-4"></span><span id="page-34-2"></span>• **Support**—Online technical support resources include the following:
	- **Self-Help Resources**—For immediate answers and solutions, visit our extensive library of technical support resources available in English, Japanese, and Spanish at ni.com/support. These resources are available for most products at no cost to registered users and include software drivers and updates, a KnowledgeBase, product manuals, step-by-step troubleshooting wizards, conformity documentation, example code, tutorials and application notes, instrument drivers, discussion forums, a measurement glossary, and so on.
	- **Assisted Support Options**—Contact NI engineers and other measurement and automation professionals by visiting ni.com/support. Our online system helps you define your question and connects you to the experts by phone, discussion forum, or email.
- <span id="page-34-8"></span>• **Training**—Visit ni.com/training for self-paced tutorials, videos, and interactive CDs. You also can register for instructor-led, hands-on courses at locations around the world.
- **System Integration**—If you have time constraints, limited in-house technical resources, or other project challenges, NI Alliance Program members can help. To learn more, call your local NI office or visit ni.com/alliance.

If you searched ni.com and could not find the answers you need, contact your local office or NI corporate headquarters. Phone numbers for our worldwide offices are listed at the front of this manual. You also can visit the Worldwide Offices section of ni.com/niglobal to access the branch office Web sites, which provide up-to-date contact information, support phone numbers, email addresses, and current events.

<span id="page-35-0"></span>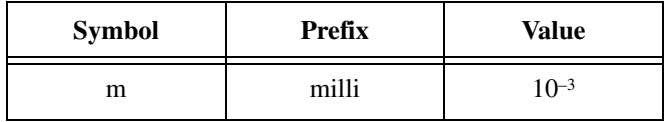

# **Numbers**

<span id="page-35-1"></span>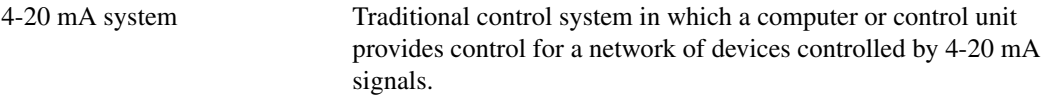

# **A**

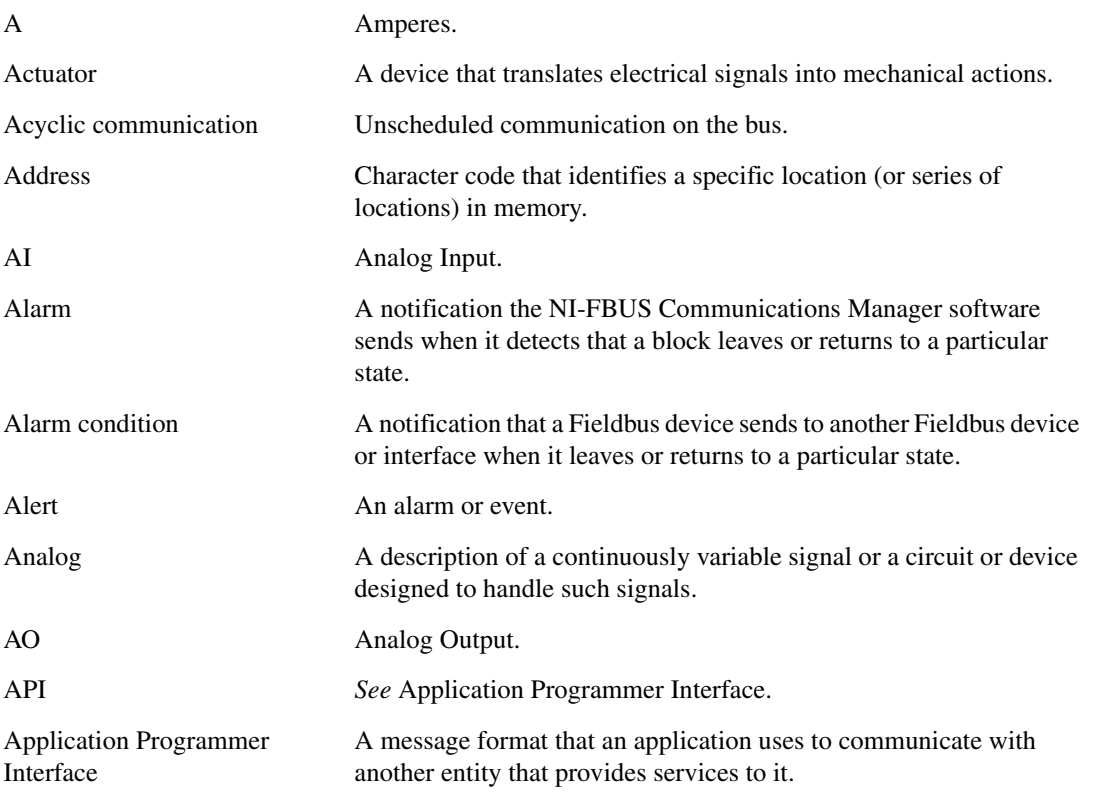

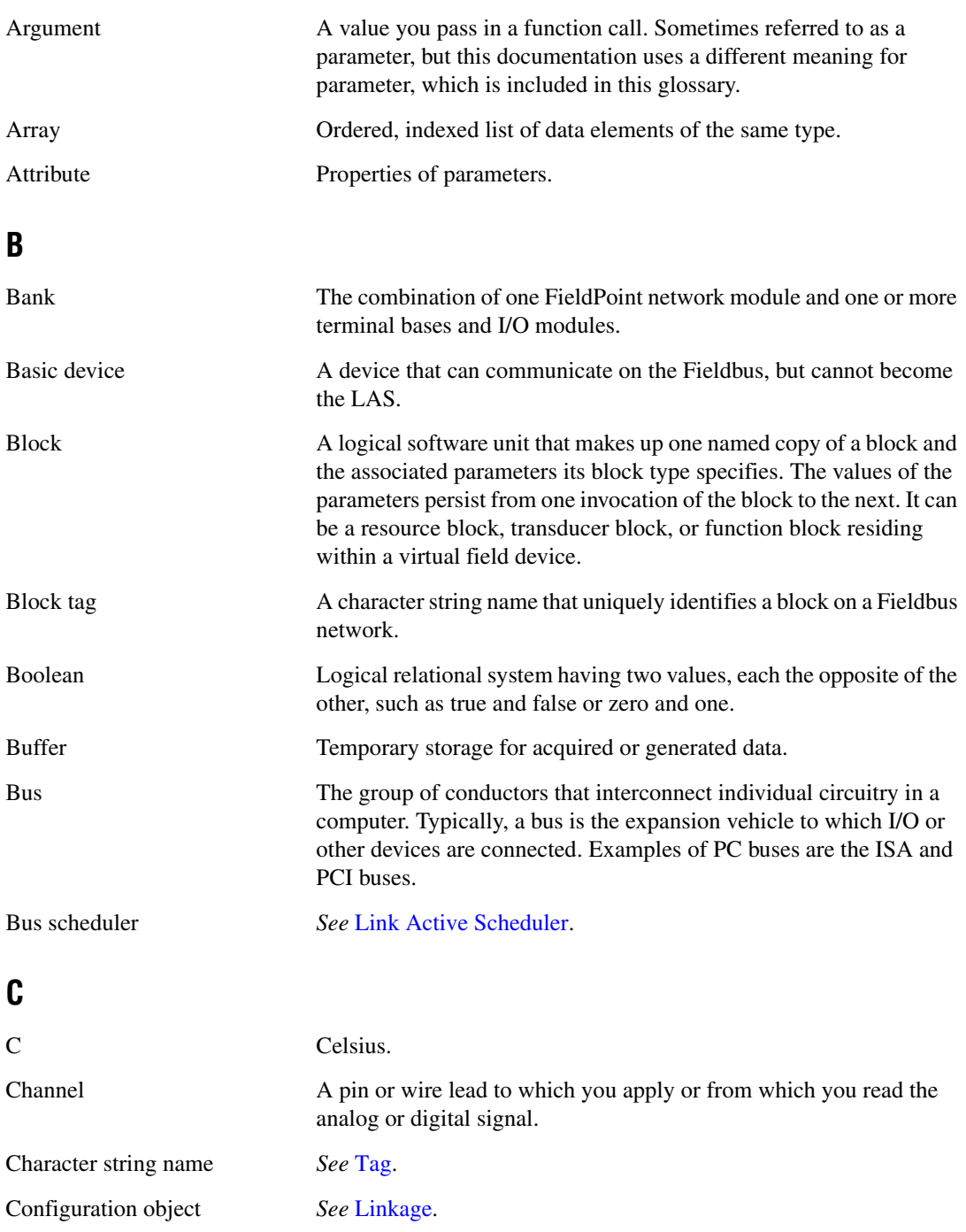

*Glossary*

<span id="page-37-0"></span>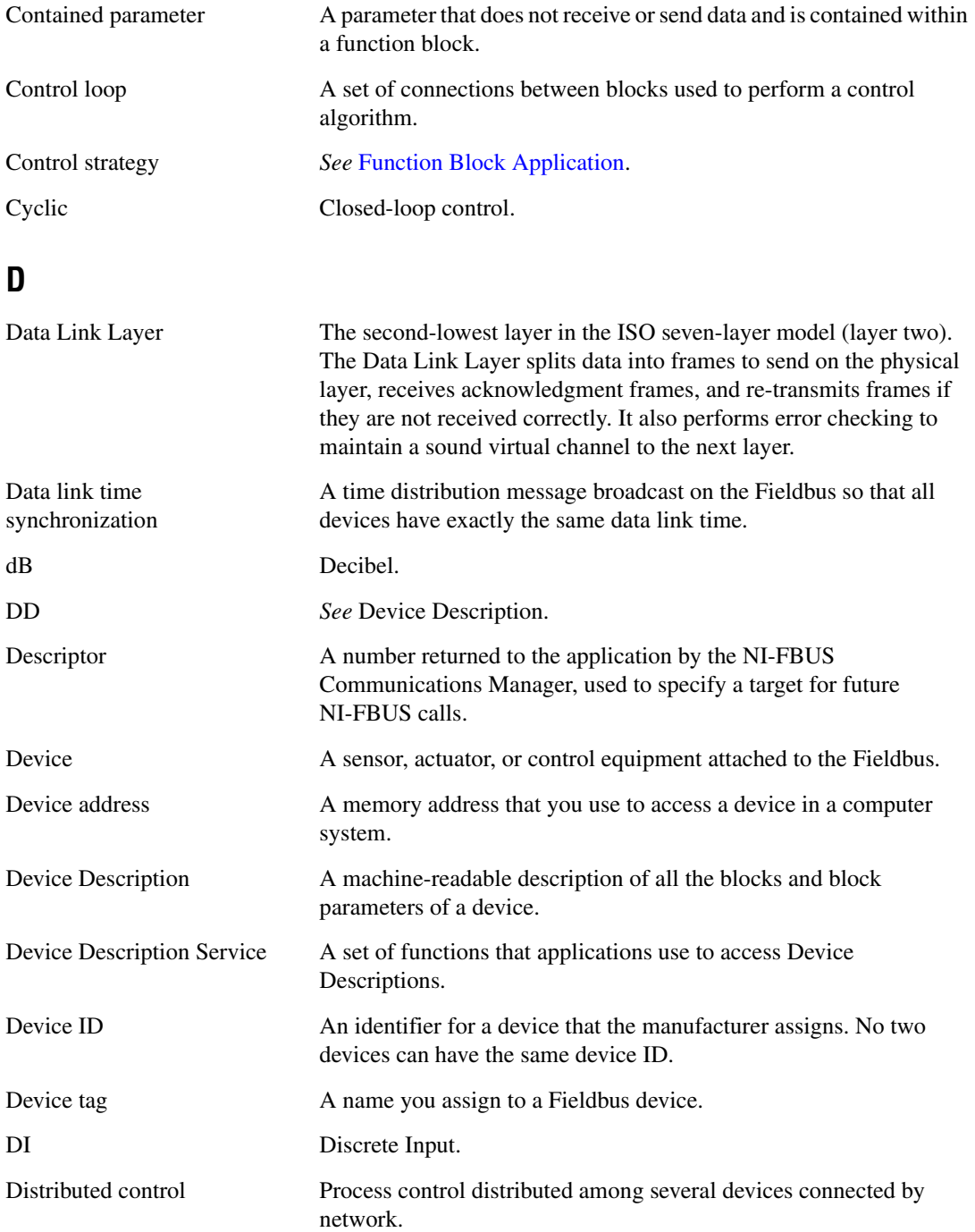

<span id="page-38-0"></span>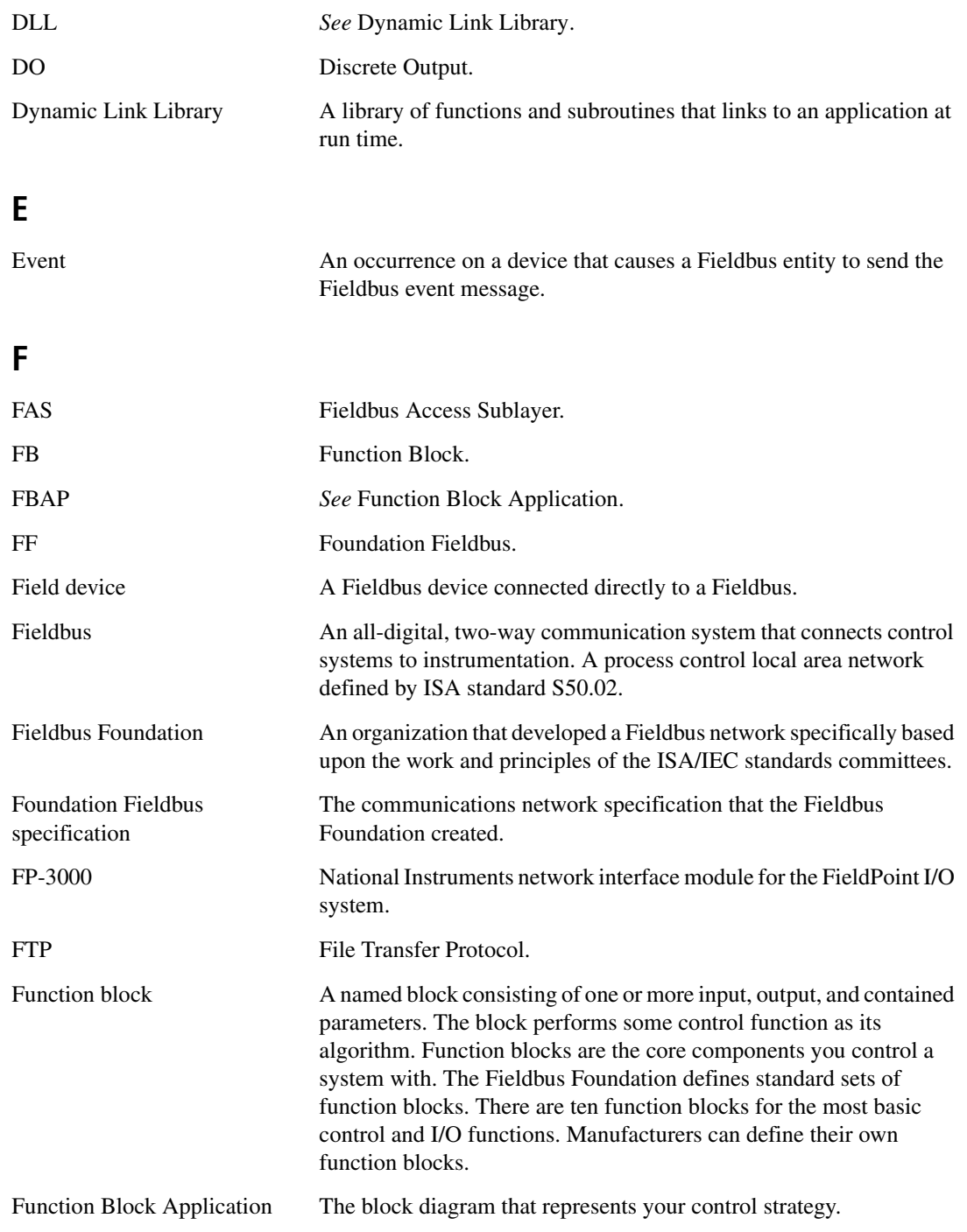

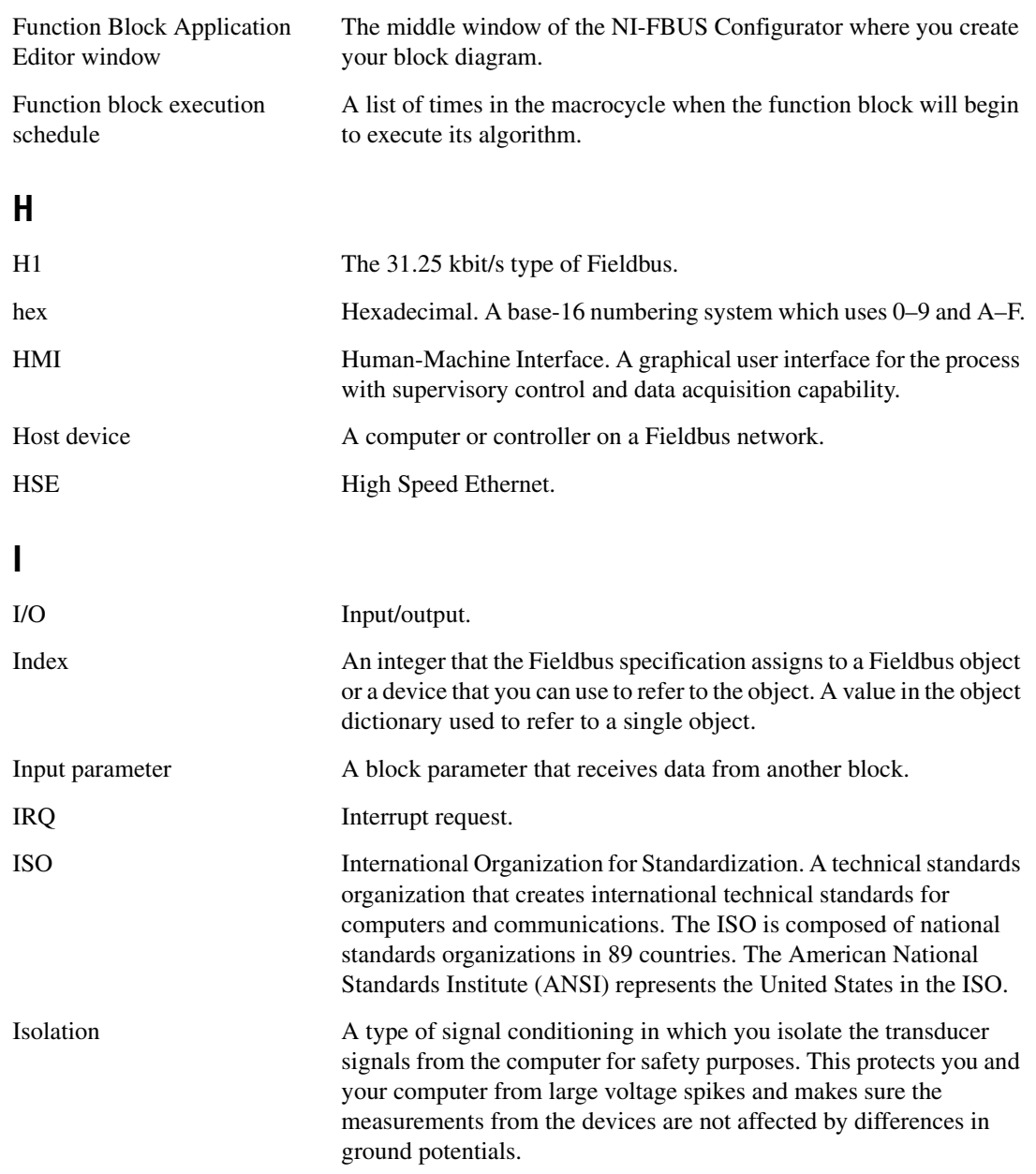

<span id="page-40-2"></span><span id="page-40-1"></span><span id="page-40-0"></span>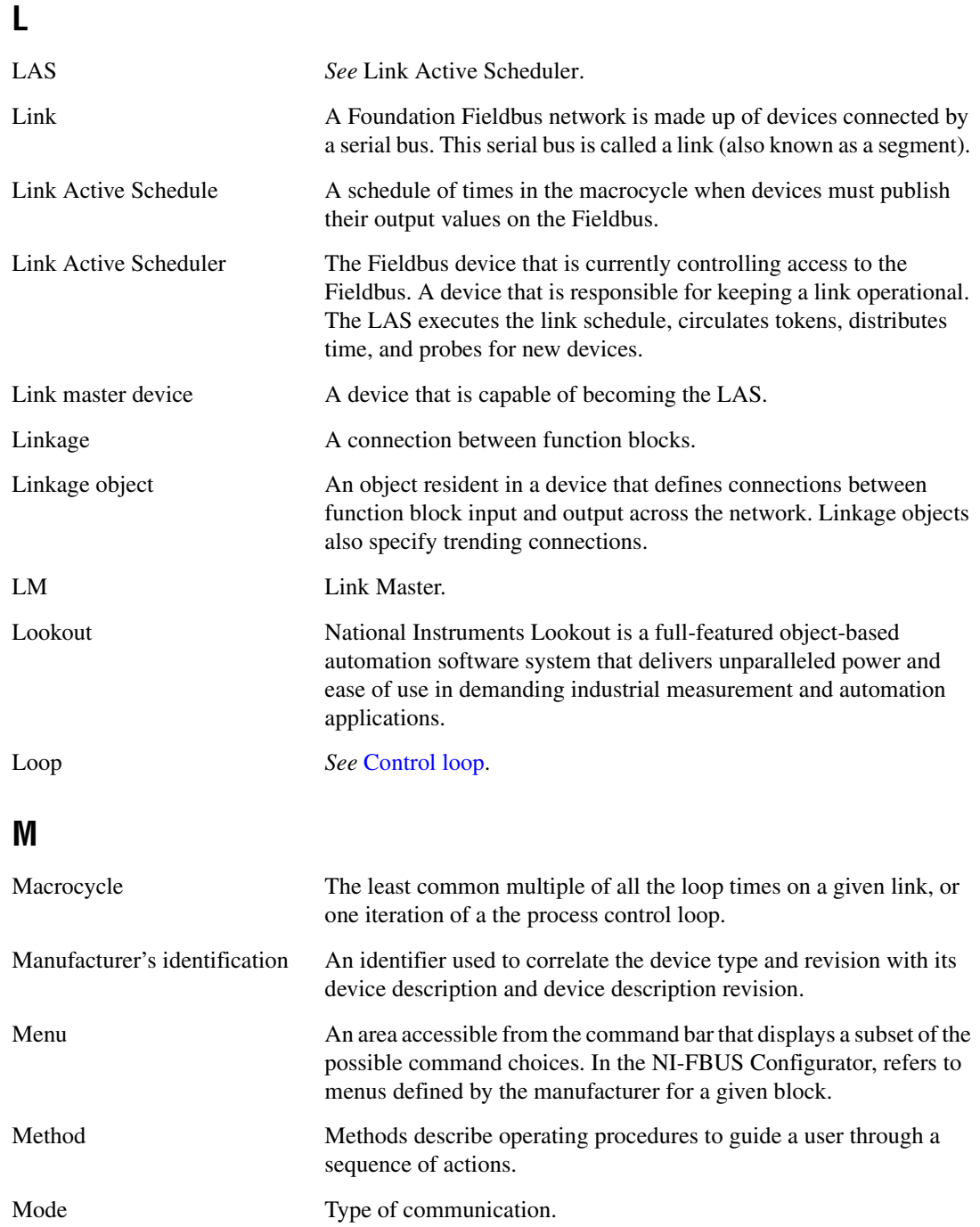

# **N**

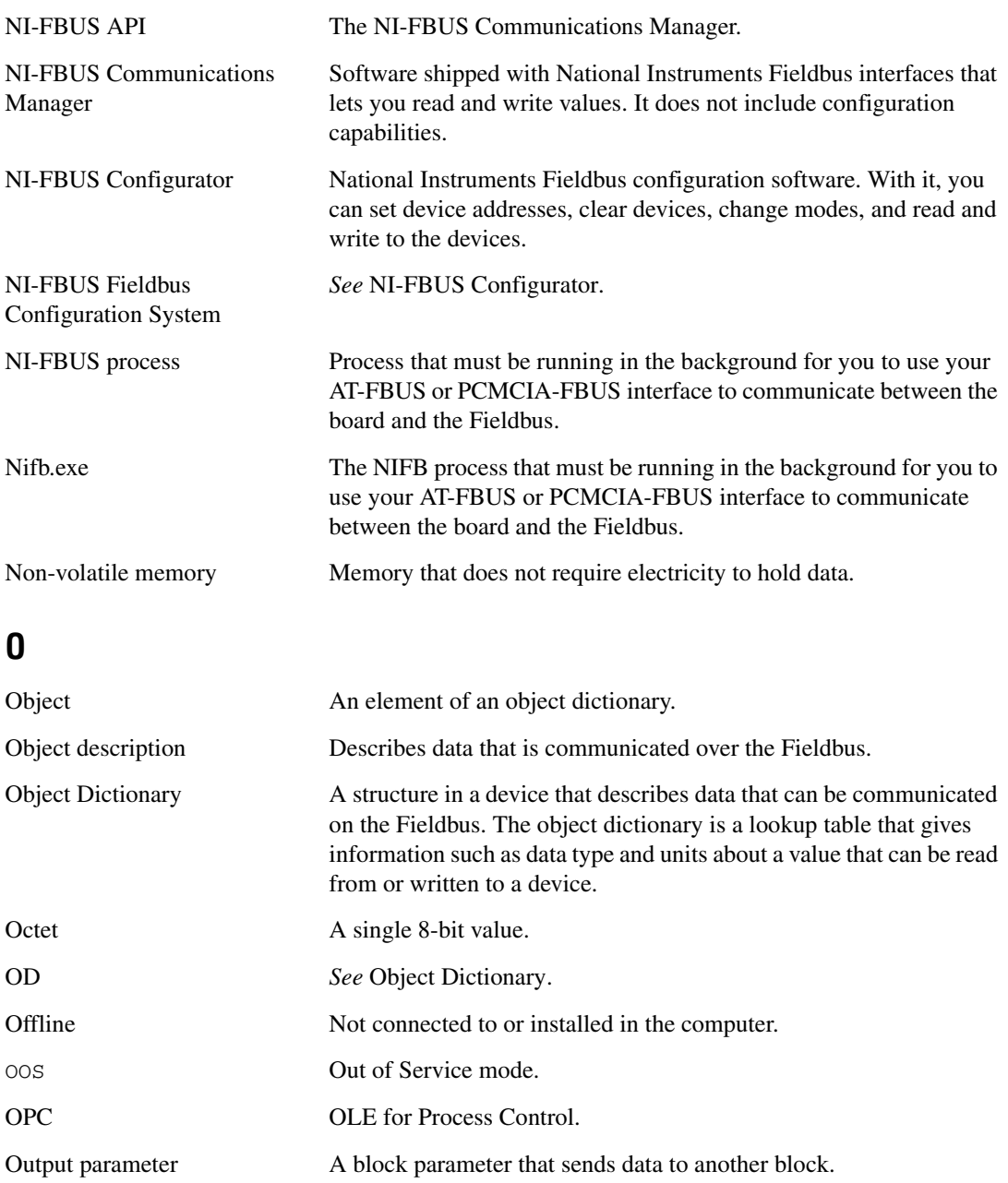

# **P**

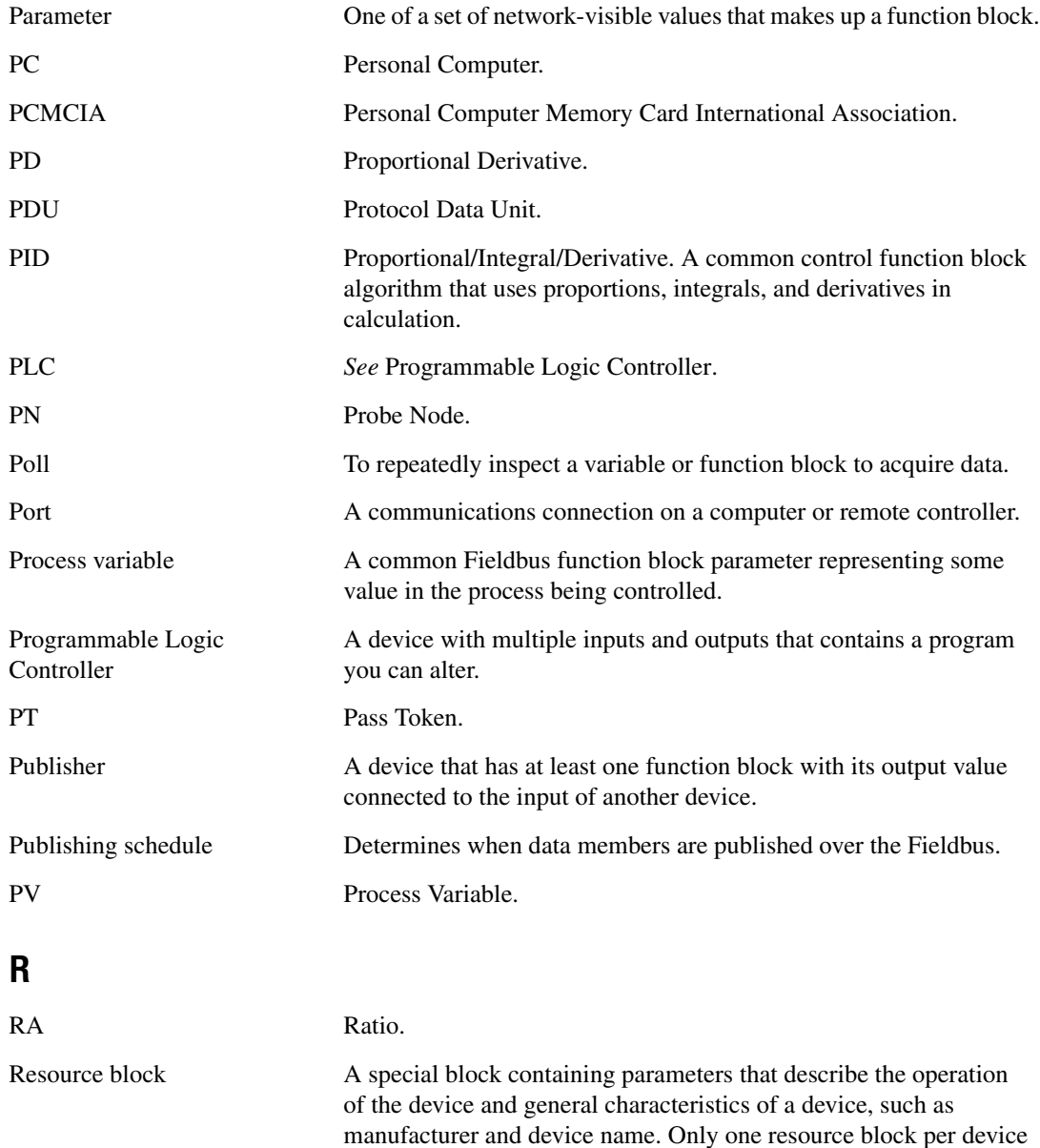

is allowed.

# **S**

<span id="page-43-0"></span>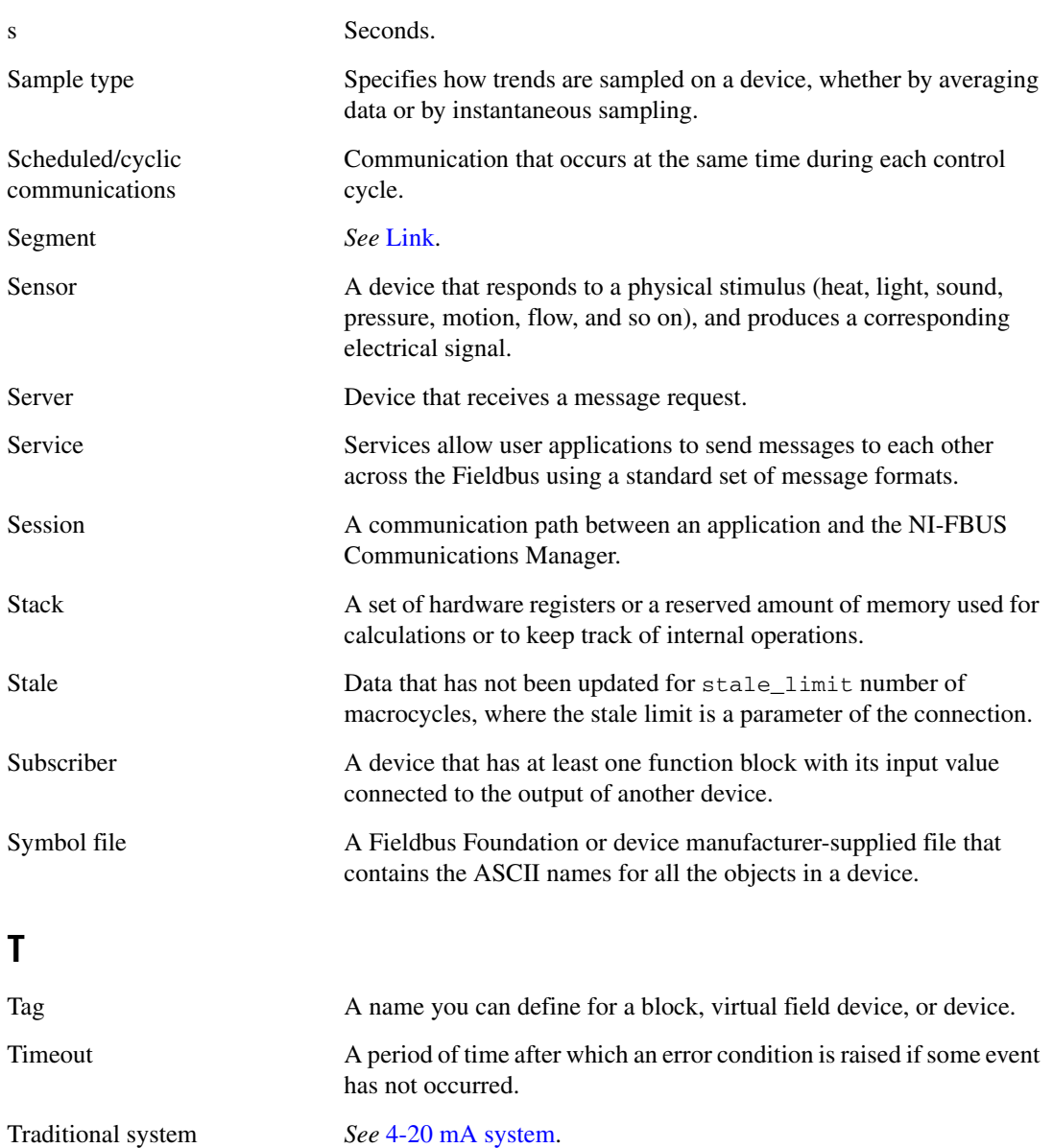

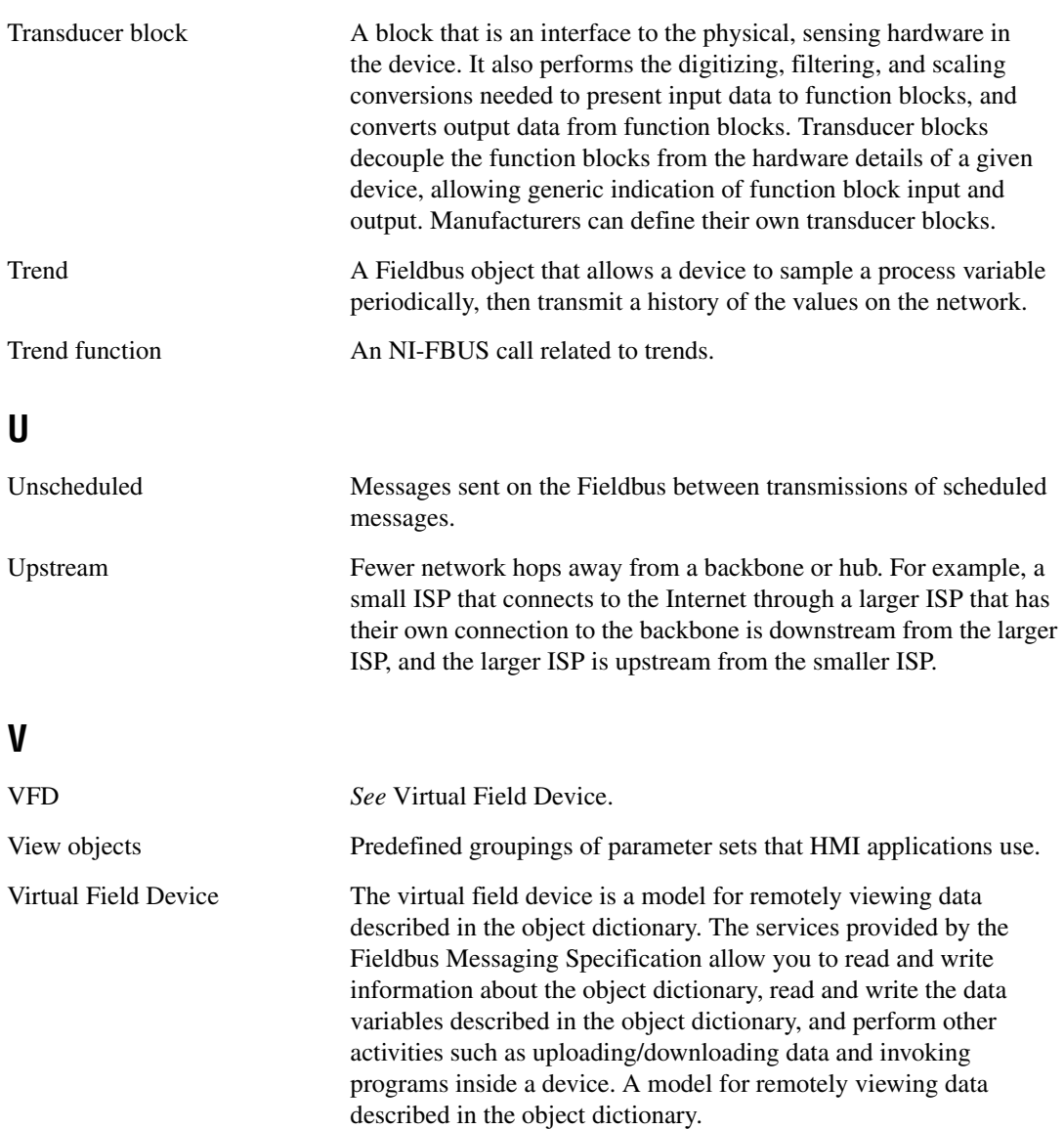

# <span id="page-45-0"></span>**Index**

# **A**

add virtual devices [figure, 3-5](#page-17-1) [new address and new tag \(figure\), 3-6](#page-18-1)

# **C**

[capability file, selecting \(figure\), 2-3](#page-12-1) [configuration tree, 1-3](#page-8-3) [configure function block application, 3-7](#page-19-2) conventions used in the manual, *[v](#page-4-0)* [create a new project, 3-2](#page-15-1) [project type selection \(figure\), 3-4](#page-16-2)

# **D**

[DD info dialog box \(figure\), 2-2](#page-11-2) device descriptions importing [DD info dialog box \(figure\), 2-2](#page-11-2) [import DD dialog box \(figure\), 2-2](#page-11-3) [NI-FBUS Interface Configuration](#page-10-3)  Utility (figure), 2-1 [selecting the capability file \(figure\), 2-3](#page-12-1) [devices added into Fieldbus \(figure\), 3-7](#page-19-3) [diagnostic tools \(NI resources\), B-1](#page-34-2) [documentation \(NI resources\), B-1](#page-34-3) [drivers \(NI resources\), B-1](#page-34-4)

## **E**

error messages [E\\_BLOCK\\_NOT\\_EXIST\\_IN\\_CFF, A-9](#page-32-0) [E\\_CFF\\_NOT\\_FOUND, A-10](#page-33-0) [E\\_DEVICE\\_NOT\\_FOUND, A-10](#page-33-1) [E\\_INTERFACE\\_INVALID, A-9](#page-32-1)

[E\\_MIB\\_PARAM\\_NAME\\_NOT\\_FOUND,](#page-32-2)  A-9 [E\\_NULL\\_POINTER, A-10](#page-33-2) [E\\_OFF\\_DEVICE\\_NODE\\_INVALID, A-9](#page-32-3) [E\\_OFFLINE\\_ERROR, A-9](#page-32-4) [E\\_OFFLINE\\_NOT\\_SUPPORTED, A-10](#page-33-3) [E\\_REVISON\\_EQUAL, A-10](#page-33-4) [E\\_SET\\_ADDRESS\\_FAILED, A-10](#page-33-5) [E\\_UNDEFINED, A-9](#page-32-5) [NIF\\_ERR\\_ALARM\\_ACKNOWLEDGED,](#page-24-1)  A-1 [NIF\\_ERR\\_BAD\\_ARGUMENT, A-1](#page-24-2) [NIF\\_ERR\\_BAD\\_DEVICE\\_DATA, A-1](#page-24-3) [NIF\\_ERR\\_BUF\\_TOO\\_SMALL, A-1](#page-24-4) [NIF\\_ERR\\_COMM\\_ERROR, A-1](#page-24-5) [NIF\\_ERR\\_CONFIG\\_ERROR, A-1](#page-24-6) NIF\_ERR\_DATA\_NEVER\_WRITABLE, A-1 NIF\_ERR\_DEVICE\_NOT\_PRESENT, A-2 [NIF\\_ERR\\_EXCEED\\_LIMIT, A-2](#page-25-1) [NIF\\_ERR\\_INVALID\\_DESCRIPTOR, A-2](#page-25-2) [NIF\\_ERR\\_MULTIPLE, A-2](#page-25-3) [NIF\\_ERR\\_NOT\\_FOUND, A-2](#page-25-4) NIF\_ERR\_OBJECT\_ACCESS DENIED, A-2 NIF\_ERR\_OBJECT\_ACCESS UNSUPPORTED, A-2 [NIF\\_ERR\\_OBSOLETE\\_DESC, A-2](#page-25-7) NIF\_ERR\_ORDINAL\_NUM\_OUT\_OF RANGE, A-2 [NIF\\_ERR\\_PARAMETER\\_CHECK, A-2](#page-25-9) [NIF\\_ERR\\_RESOURCES, A-2](#page-25-10) NIF\_ERR\_SERVER\_CONNECTION LOST, A-3 NIF\_ERR\_SERVER\_NOT [RESPONDING, A-3](#page-26-1)

[NIF\\_ERR\\_SM\\_NOT\\_OPERATIONAL,](#page-26-2)  A-3 NIF\_ERR\_SYMBOL\_FILE\_NOT FOUND, A-3 [NIF\\_ERR\\_TIMEOUT, A-3](#page-26-4) NIF\_ERR\_WRITE\_IS\_PROHIBITED,  $A-3$ NIF\_ERR\_WRONG\_MODE\_FOR REQUEST, A-3 [NIFCONF\\_ERR\\_ADDRESS\\_OUT\\_OF\\_](#page-26-7) RANGE, A-3 [NIFCONF\\_ERR\\_ADDRESS\\_USED,](#page-26-8)  A-3 [NIFCONF\\_ERR\\_BAD\\_WIRE, A-3](#page-26-9) NIFCONF\_ERR\_BLOCK\_ [SCHEDULE\\_CONFLICT, A-3](#page-26-10) [NIFCONF\\_ERR\\_BUF\\_TOO\\_SMALL,](#page-27-0)  A-4 NIFCONF\_ERR\_CANT\_DELETE ONLY ONE LINK, A-8 [NIFCONF\\_ERR\\_CONFIGURING, A-4](#page-27-1) [NIFCONF\\_ERR\\_CONFUSED\\_WIRE,](#page-27-2)  A-4 [NIFCONF\\_ERR\\_CORRUPT\\_FILE, A-4](#page-27-3) [NIFCONF\\_ERR\\_COULD\\_NOT\\_](#page-27-4) DETERMINE\_SCHEDULE, A-4 NIFCONF\_ERR\_COULD\_NOT START\_THREAD, A-4 [NIFCONF\\_ERR\\_DD\\_SIZE\\_](#page-27-6) MISMATCH, A-4 [NIFCONF\\_ERR\\_DEVICE\\_NOT\\_](#page-27-7) ALIVE, A-4 [NIFCONF\\_ERR\\_DOWNLOAD\\_](#page-27-8) INCOMPLETE, A-4 [NIFCONF\\_ERR\\_DUPLICATE\\_](#page-27-9) ADDRESS, A-4 [NIFCONF\\_ERR\\_DUPLICATE\\_TAG,](#page-27-10)  A-4 [NIFCONF\\_ERR\\_EMPTY\\_TAG, A-8](#page-31-1) [NIFCONF\\_ERR\\_FILENAME\\_EMPTY,](#page-31-2)  A-8

[NIFCONF\\_ERR\\_INCOMPATIBLE\\_](#page-28-0) VERSION, A-5 [NIFCONF\\_ERR\\_INVALID\\_](#page-28-1) MACROCYCLE, A-5 [NIFCONF\\_ERR\\_INVALID\\_NUMBER,](#page-28-2)  A-5 [NIFCONF\\_ERR\\_INVALID\\_TAG, A-5](#page-28-3) [NIFCONF\\_ERR\\_INVALID\\_VALUE,](#page-28-4)   $A-5$ [NIFCONF\\_ERR\\_LINK\\_HAS\\_ACTIVE,](#page-32-6)  A-9 [NIFCONF\\_ERR\\_LOOP\\_IS\\_EMPTY,](#page-28-5)  A-5 NIFCONF\_ERR\_MACROCYCLE CONFLICT, A-5 [NIFCONF\\_ERR\\_MACROCYCLE\\_](#page-28-7) NOT\_GOOD\_MULTIPLE, A-5 NIFCONF\_ERR\_MACROCYCLE TOO\_SHORT, A-5 [NIFCONF\\_ERR\\_MAP\\_](#page-32-7) UNCOMPLETED, A-9 [NIFCONF\\_ERR\\_MAXIMUM\\_LOOPS\\_](#page-28-9) EXCEEDED, A-5 [NIFCONF\\_ERR\\_MISSING\\_NIFBUS\\_](#page-28-10) PATH, A-5 [NIFCONF\\_ERR\\_MULTI\\_LAS, A-6](#page-29-0) [NIFCONF\\_ERR\\_MULTI\\_TM, A-6](#page-29-1) [NIFCONF\\_ERR\\_NO\\_BLOCK\\_](#page-32-8) MATCH, A-9 [NIFCONF\\_ERR\\_NO\\_CONVERSION,](#page-29-2)  A-6 [NIFCONF\\_ERR\\_NO\\_DATA, A-6](#page-29-3) [NIFCONF\\_ERR\\_NO\\_HOST\\_DEVICE,](#page-32-9)  A-9 NIFCONF\_ERR\_NO\_LAS SELECTED, A-6 [NIFCONF\\_ERR\\_NO\\_LM\\_SELECTED,](#page-29-5)  A-6 [NIFCONF\\_ERR\\_NO\\_MODE\\_](#page-32-10) SUPPORT, A-9 [NIFCONF\\_ERR\\_NO\\_NP\\_MATCH, A-9](#page-32-11) [NIFCONF\\_ERR\\_NO\\_OBJECT\\_](#page-29-6) SELECTED, A-6 [NIFCONF\\_ERR\\_NO\\_PRINTER\\_](#page-29-7) DEVICE\_CONTEXT, A-6 NIFCONF\_ERR\_NO\_RE\_ [CONFIGURATION\\_SUPPORT, A-9](#page-32-12) [NIFCONF\\_ERR\\_NO\\_TM\\_SELECTED,](#page-29-8)  A-6 NIFCONF\_ERR\_NO\_ [UNSCHEDULED\\_TIME\\_LEFT, A-6](#page-29-9) [NIFCONF\\_ERR\\_NOT\\_ON\\_LINK, A-6](#page-29-10) [NIFCONF\\_ERR\\_OD\\_SIZE\\_](#page-29-11) MISMATCH, A-6 [NIFCONF\\_ERR\\_OPERATION\\_](#page-31-3) CONFLICT, A-8 [NIFCONF\\_ERR\\_OUT\\_OF\\_MEMORY,](#page-30-0)  A-7 [NIFCONF\\_ERR\\_PARAMETER\\_](#page-30-1) SCHEDULE\_CONFLICT, A-7 [NIFCONF\\_ERR\\_REGISTRY\\_ERROR,](#page-30-2)  A-7 [NIFCONF\\_ERR\\_SAVE\\_](#page-31-4) OLDVERSION, A-8 [NIFCONF\\_ERR\\_SPACE\\_IN\\_TAG, A-8](#page-31-5) [NIFCONF\\_ERR\\_STANDARD\\_DD\\_](#page-30-3) MISSING, A-7 [NIFCONF\\_ERR\\_STRING\\_NOT\\_](#page-30-4) FOUND, A-7 [NIFCONF\\_ERR\\_TEMPLATE\\_NOT\\_](#page-30-5) ASSIGNED, A-7 [NIFCONF\\_ERR\\_TOO\\_MANY\\_FB\\_](#page-30-6) SCHEDULE\_ENTRIES, A-7 [NIFCONF\\_ERR\\_TOO\\_MANY\\_LAS\\_](#page-30-7) SCHEDULE\_ENTRIES, A-7 [NIFCONF\\_ERR\\_TYPE\\_INFO\\_](#page-30-8) UNAVAILABLE, A-7 [NIFCONF\\_ERR\\_UNEXPECTED, A-8](#page-31-6) [NIFCONF\\_ERR\\_UNSCHEDULED\\_](#page-31-7) TRAFFIC\_CONFLICT, A-8 [NIFCONF\\_ERR\\_UNSUPPORT\\_HSE,](#page-31-8)  A-8

NIFCONF\_ERR\_WHEN\_ [DISCONNECT\\_LINKS, A-8](#page-31-9) [NIFCONF\\_ERR\\_WRONG\\_TYPE, A-8](#page-31-10) [errors.](#page-24-8) *See* error messages [examples \(NI resources\), B-1](#page-34-5)

# **H**

[help, technical support, B-1](#page-34-3)

# **I**

[import DD dialog box \(figure\), 2-2](#page-11-3) importing device descriptions [DD info dialog box \(figure\), 2-2](#page-11-2) [import DD dialog box \(figure\), 2-2](#page-11-3) [NI-FBUS Interface Configuration Utility](#page-10-3)  (figure), 2-1 [selecting the capability file \(figure\), 2-3](#page-12-1) [instrument drivers \(NI resources\), B-1](#page-34-6)

# **K**

[KnowledgeBase, B-1](#page-34-7)

### **M**

[mapping and downloading, 3-8](#page-20-2) [erase conflicts and perform mapping](#page-22-1)  (figure), 3-10 [initializing the link \(figure\), 3-8](#page-20-3) [partially mapped link, 3-11](#page-23-1) [select target tags and addresses](#page-21-1)  (figure), 3-9 middle frame [examples \(figure\), 1-4](#page-9-1)

#### **N**

[National Instruments support and](#page-34-2)  [services, B-1](#page-34-2)

NI-FBUS Configurator [main window, components \(figure\), 1-2](#page-7-1) [middle frame, examples \(figure\), 1-4](#page-9-1) [NI-FBUS Interface Configuration Utility](#page-10-3)  (figure), 2-1 NI-FBUS Offline Communications Manager [starting \(figure\), 3-2](#page-14-1) NI-FBUS Offline Configurator [create a new project, 3-2](#page-15-1) [project type selection \(figure\), 3-4](#page-16-2) [create a new project \(figure\), 3-3](#page-15-2) [figure, 3-3](#page-15-2) main window [configuration tree, 1-3](#page-8-3) [elements \(figure\), 1-2](#page-7-2) [opening, 1-1](#page-6-3) [status window, 1-3](#page-8-4) [overview, 1-1](#page-6-4) [using, 3-1](#page-13-3) [add virtual devices, 3-4](#page-16-3) [devices added into Fieldbus](#page-19-3)  (figure), 3-7 [figure, 3-5](#page-17-1) [new address and new tag](#page-18-1)  (figure), 3-6 [choosing an interface type](#page-13-4)  (figure), 3-1 [configure function block](#page-19-2)  application, 3-7 [mapping and downloading, 3-8](#page-20-2) [erase conflicts and perform](#page-22-1)  mapping (figure), 3-10 [initializing the link \(figure\), 3-8](#page-20-3) [partially mapped link, 3-11](#page-23-1) [select target tags and addresses](#page-21-1)  (figure), 3-9 [starting the NI-FBUS Offline](#page-14-1)  Communications Manager (figure), 3-2 [starting the process, 3-1](#page-13-5)

[virtual device type in device tree](#page-8-5)  (figure), 1-3 [windows, main window, 1-1](#page-6-3)

# **P**

[programming examples \(NI resources\), B-1](#page-34-5)

## **R**

[run mode, 1-4](#page-9-2)

# **S**

[software \(NI resources\), B-1](#page-34-4) [status window, 1-3](#page-8-4) [support, technical, B-1](#page-34-3)

## **T**

[technical support, B-1](#page-34-3) [training \(NI resources\), B-1](#page-34-8) [troubleshooting \(NI resources\), B-1](#page-34-9)

#### **W**

warning messages [NIFCONF\\_WARN\\_MEMORY\\_LOW,](#page-33-6)  A-10 [NIFCONF\\_WARN\\_NO\\_TREND\\_](#page-33-7) SELECTED, A-10 [NIFCONF\\_WARN\\_OBJECT\\_NOT\\_](#page-33-8) WIRED, A-10 NIFCONF\_WARN\_PROJECT ERRORS, A-10 [NIFCONF\\_WARN\\_TREND\\_NOT\\_](#page-33-10) WIRED, A-10 [warnings.](#page-33-11) *See* warning messages [Web resources, B-1](#page-34-3)